Пермь, 2020

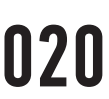

# Возможности ЭПОС.Школа для учащихся

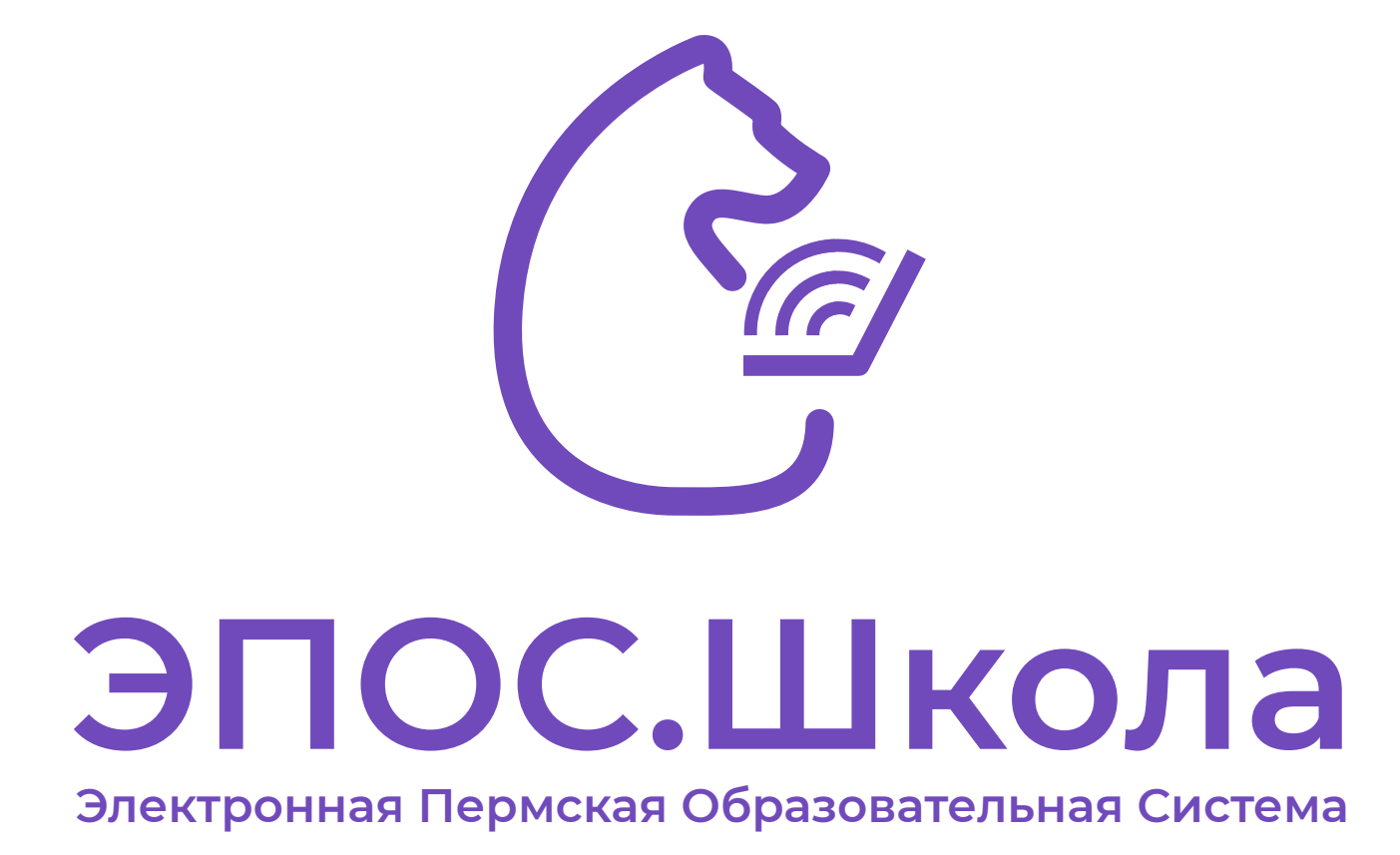

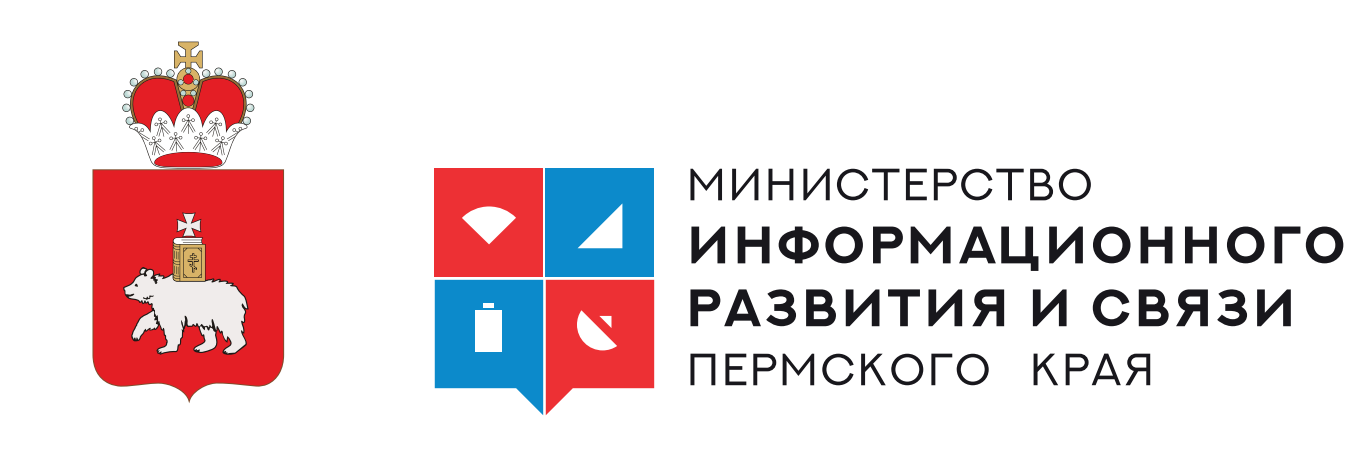

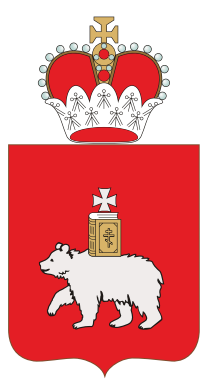

**Министерство образования и науки Пермского края**

**school.permkrai.ru**

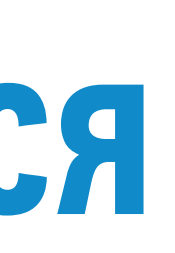

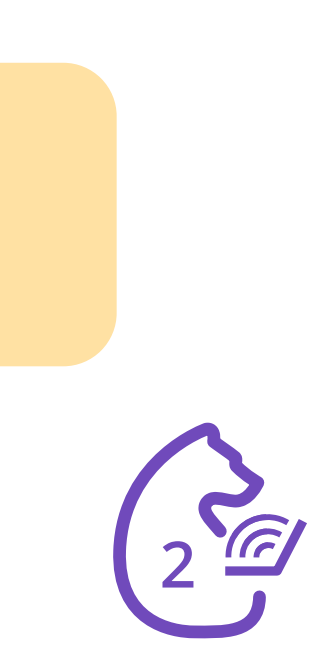

## ЭПОС.Школа предлагает разные личные кабинеты для родителей и учащихся. Почему?

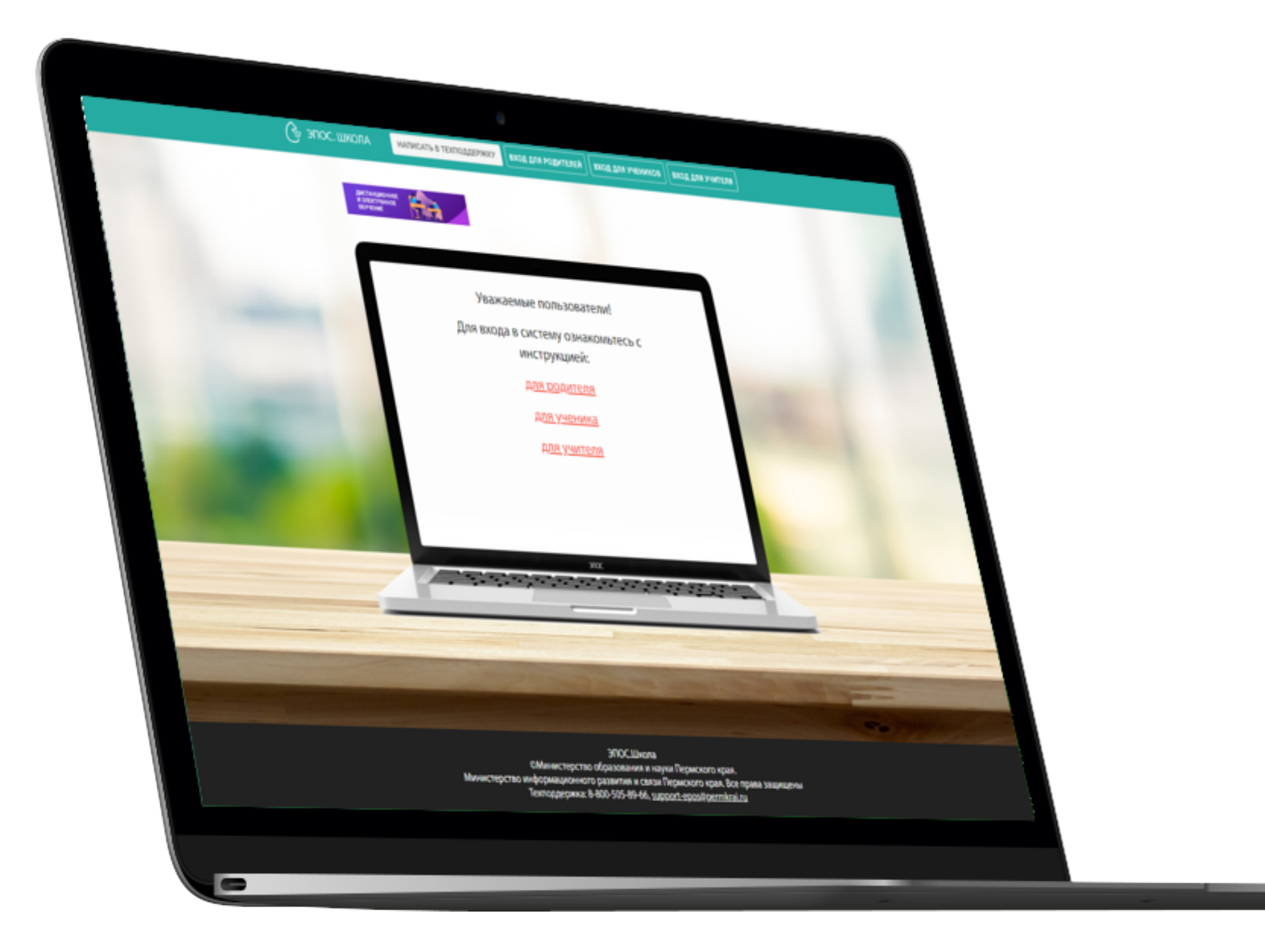

Личные кабинеты учащихся и родителей различаются набором возможностей. Так, например, возможность отправить выполненное домашнее задание учителю имеется только у учащегося. Поэтому у учащихся и родителей отличаются учетные данные, то есть у каждого свой личный кабинет.

**Важно!** Не допускайте попадания Ваших учетных данных третьим лицам – не передавайте их на чужие сайты, не публикуйте свои учетные данные в социальных сетях, не сообщайте их по телефону.

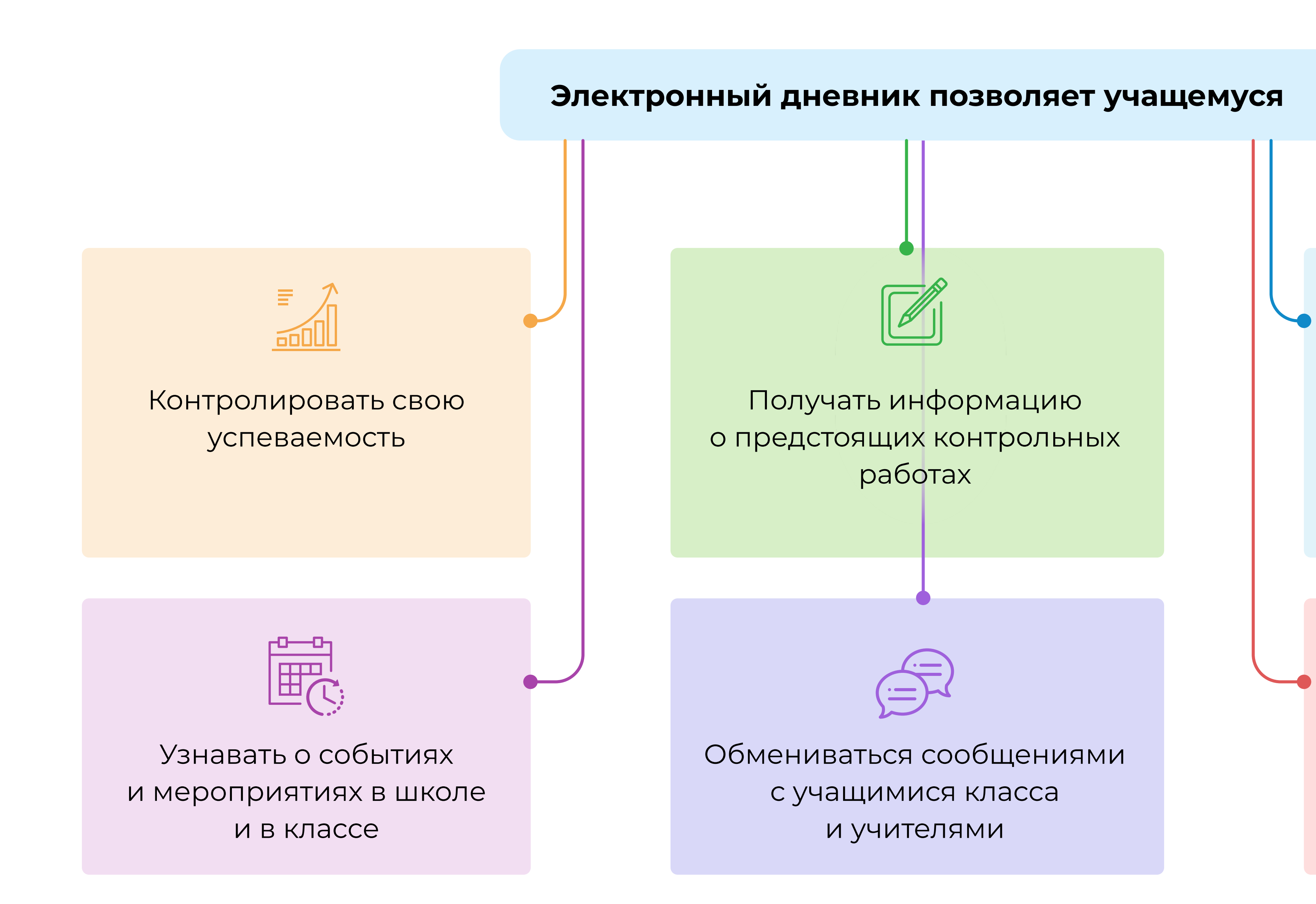

Узнавать расписание и домашние задания, знакомиться с комментариями учителей

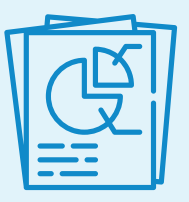

Отправлять выполненные домашние задания учителю

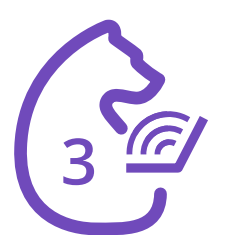

#### Электронный дневник

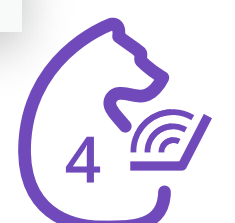

#### Главная страница

Написать в техподдержку Сообщения для обращения в техническую поддержку

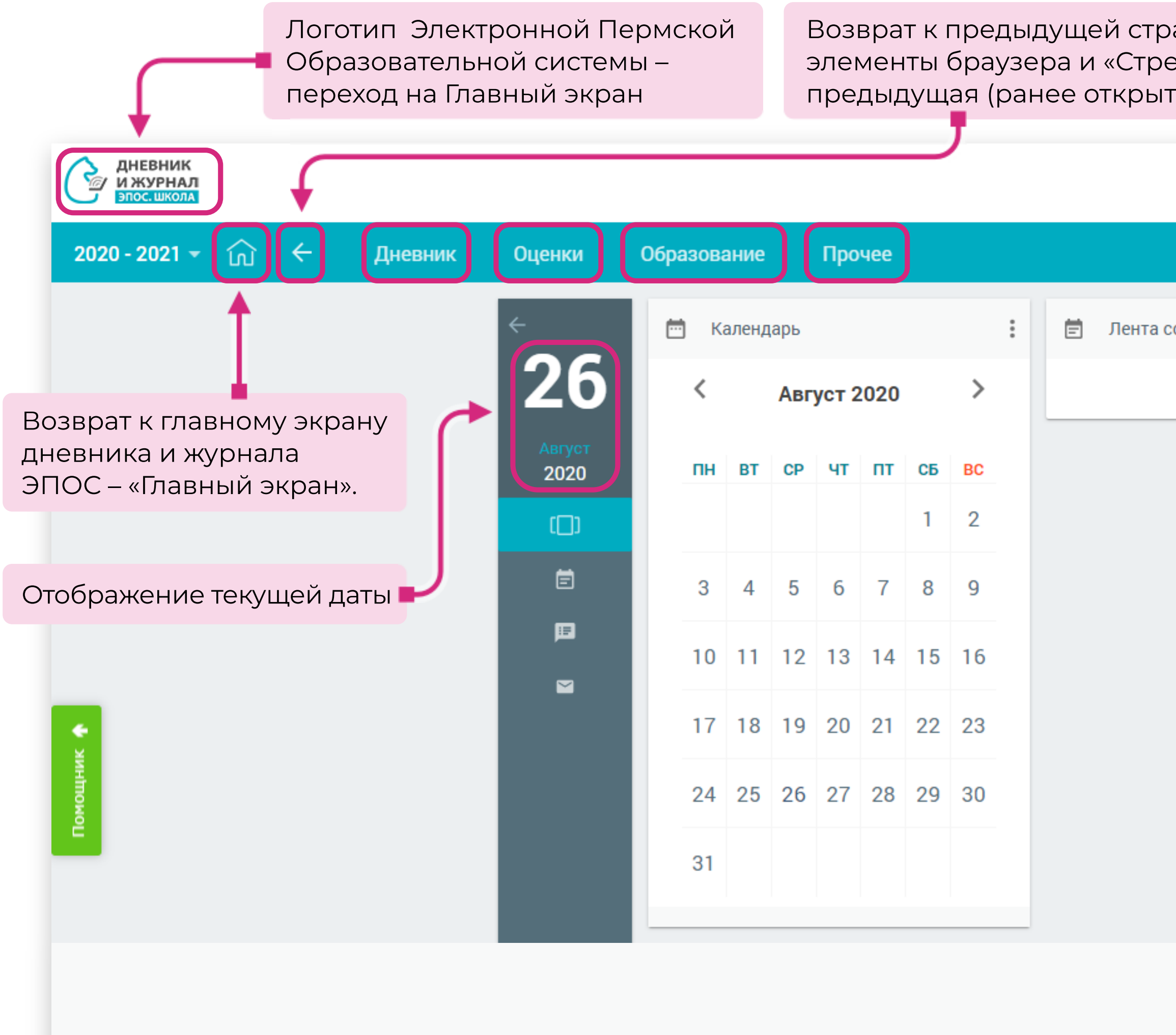

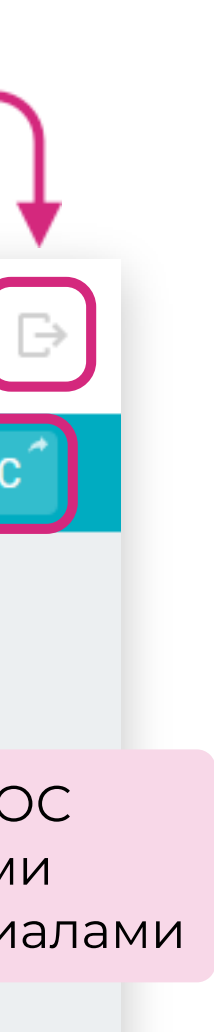

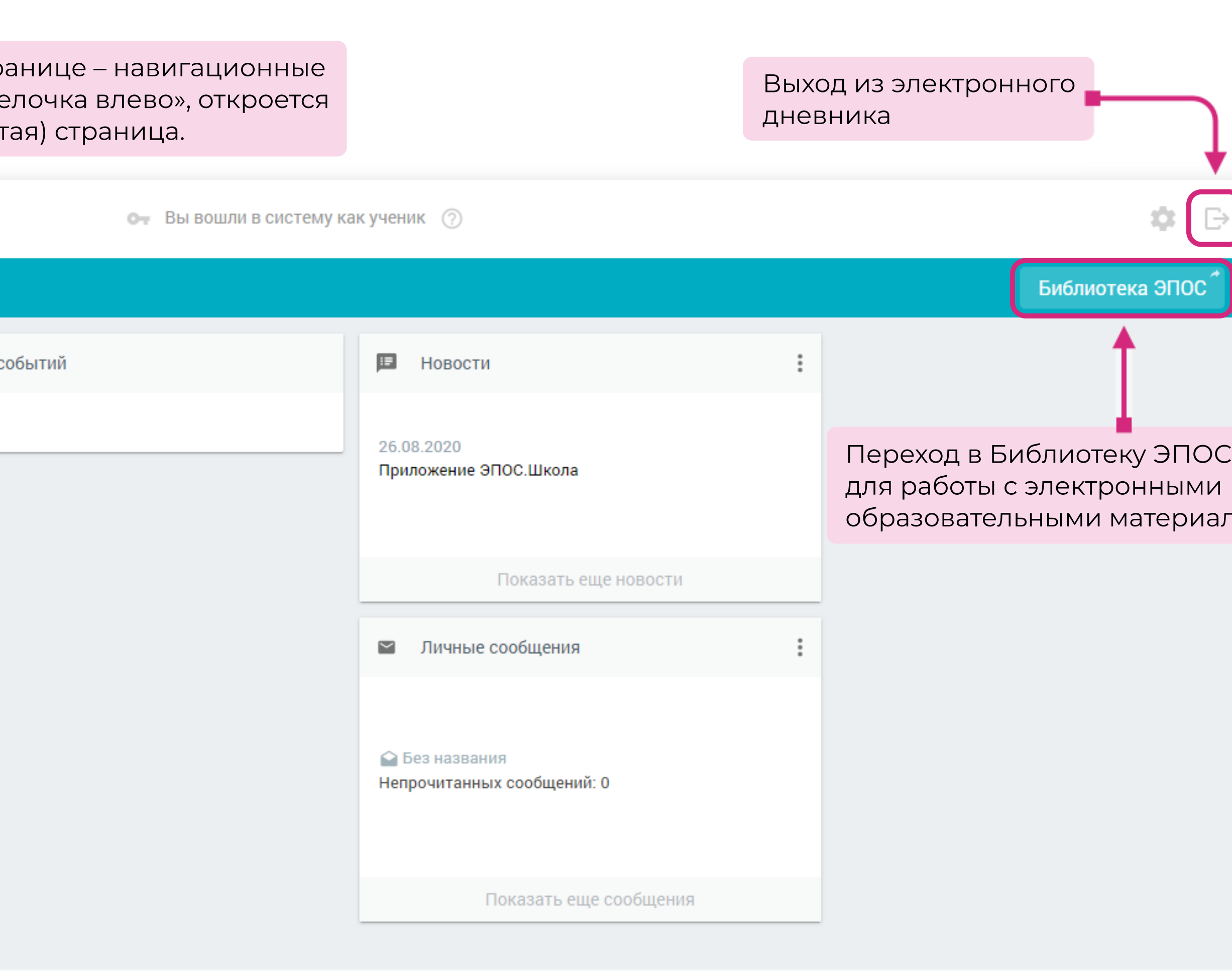

#### Главная страница

Написать в техподдержку

- Означает событие. Чем больше событий, тем больше отметка.
- $\rm \overline{21}$  — Означает, что на этот день запланирована контрольная работа.

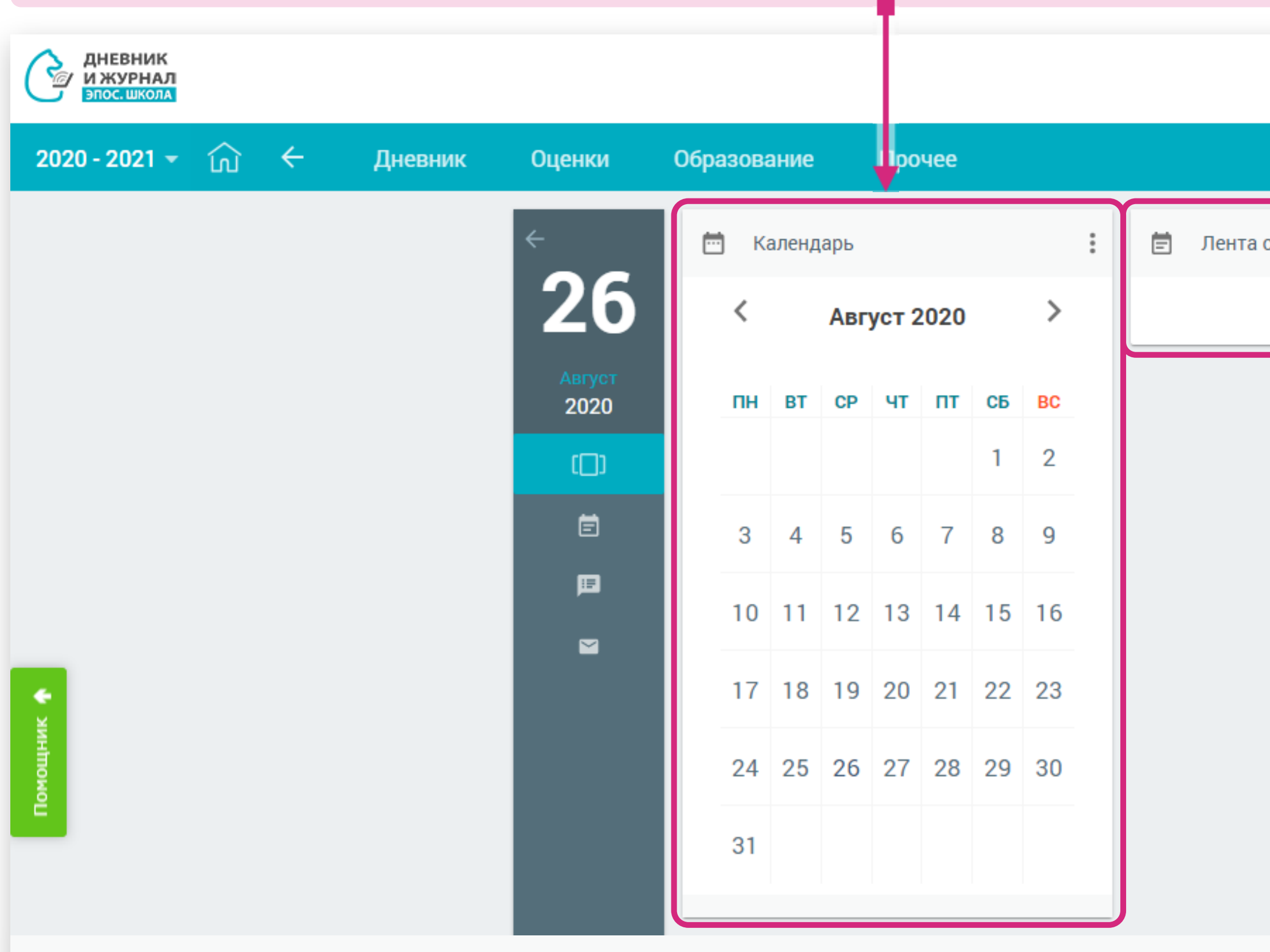

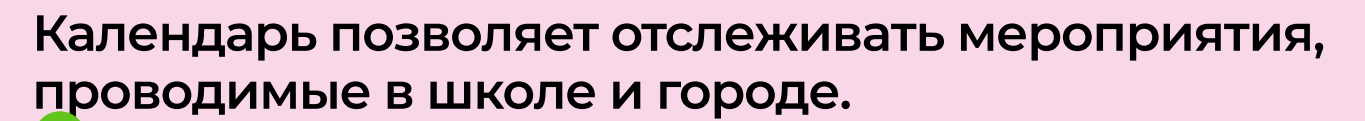

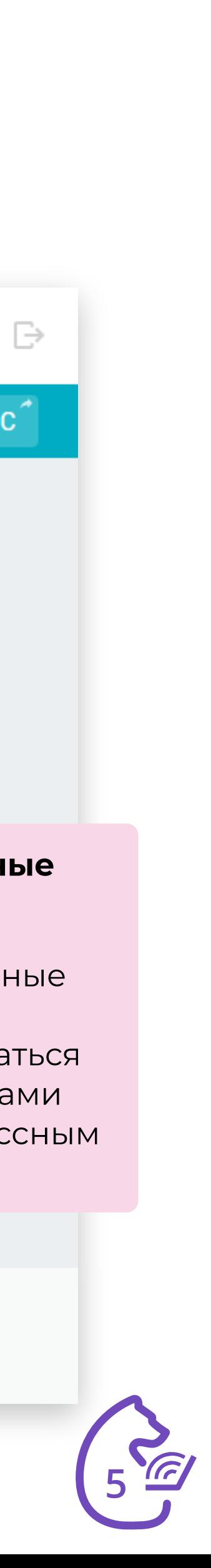

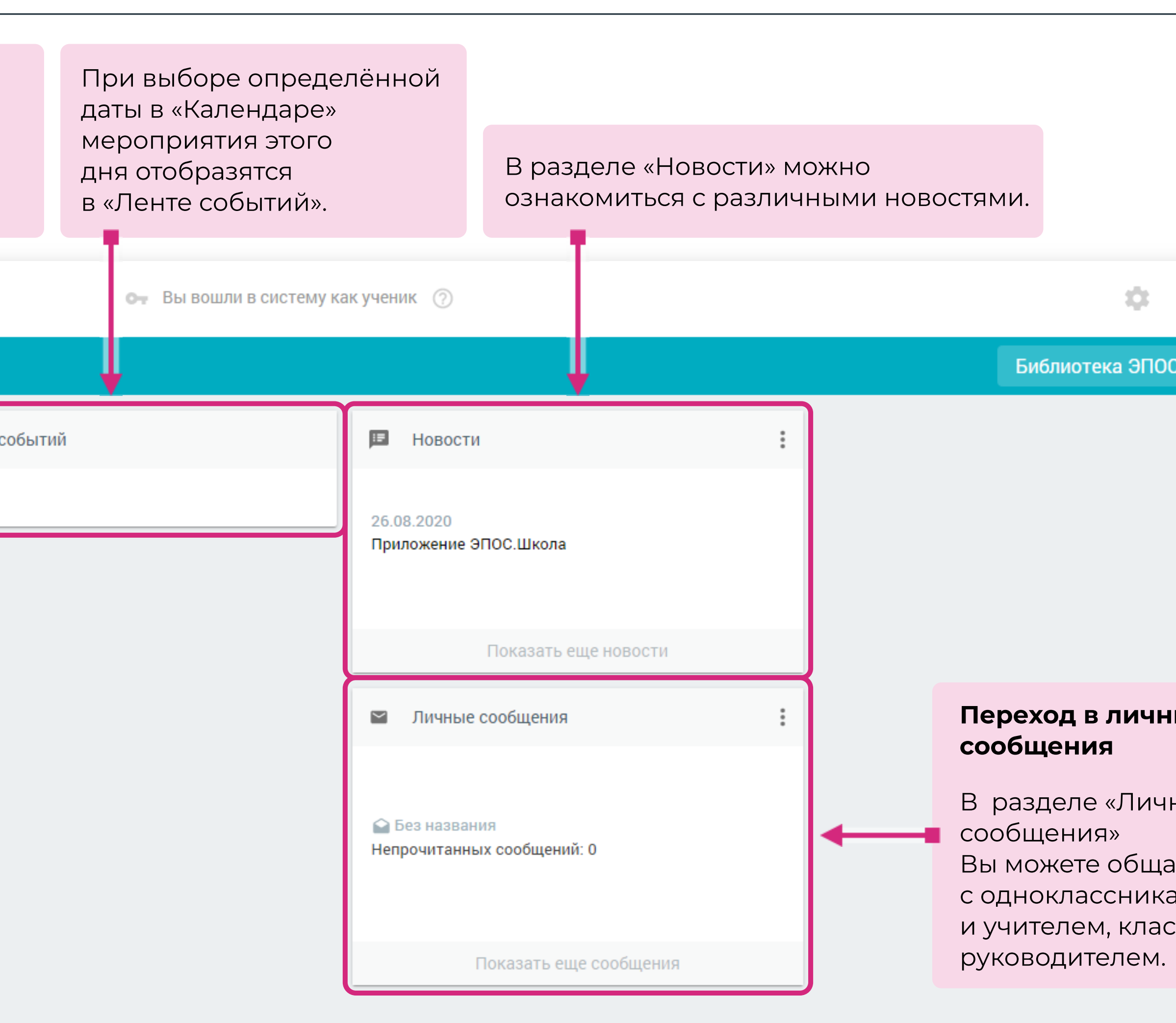

KP

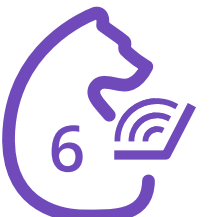

#### В разделе «Дневник» можно:

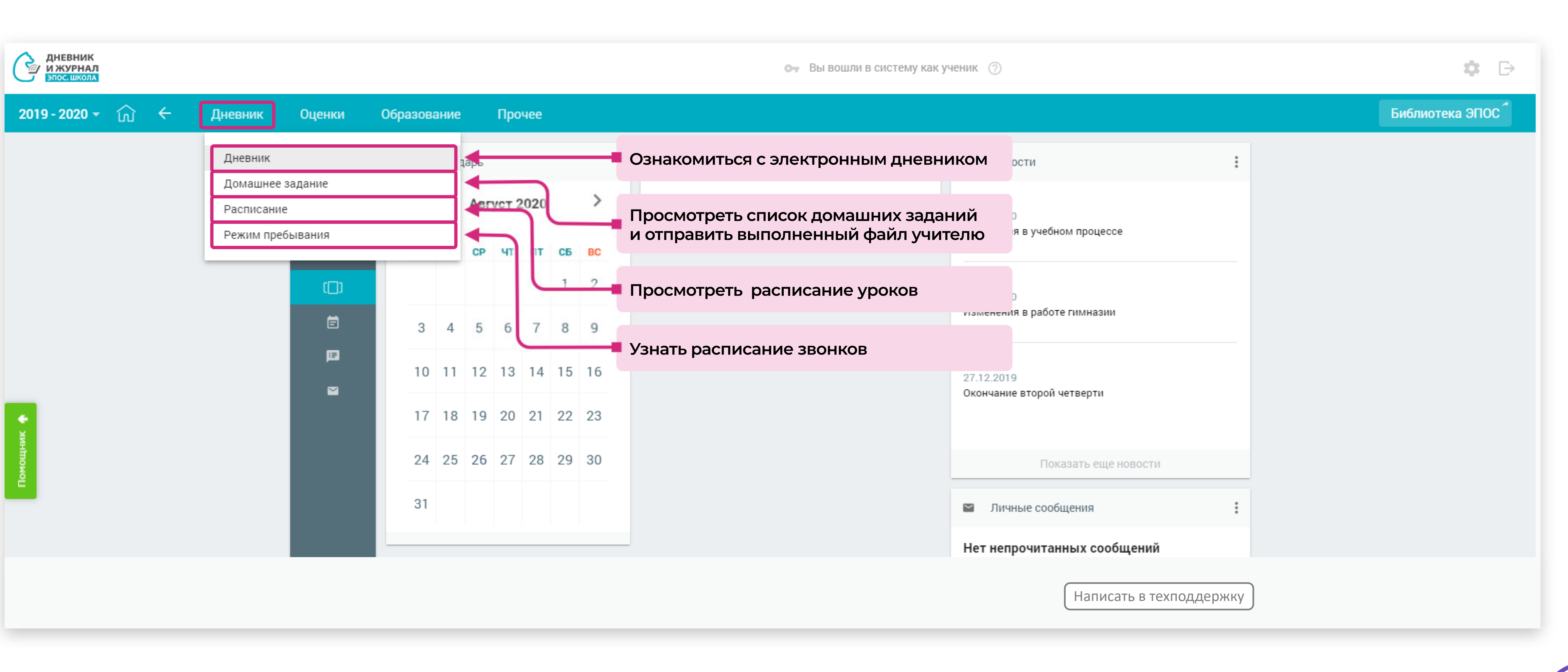

### Раздел «Дневник». Подраздел «Дневник»

При нажатии на урок отобразится более подробная информация о нём

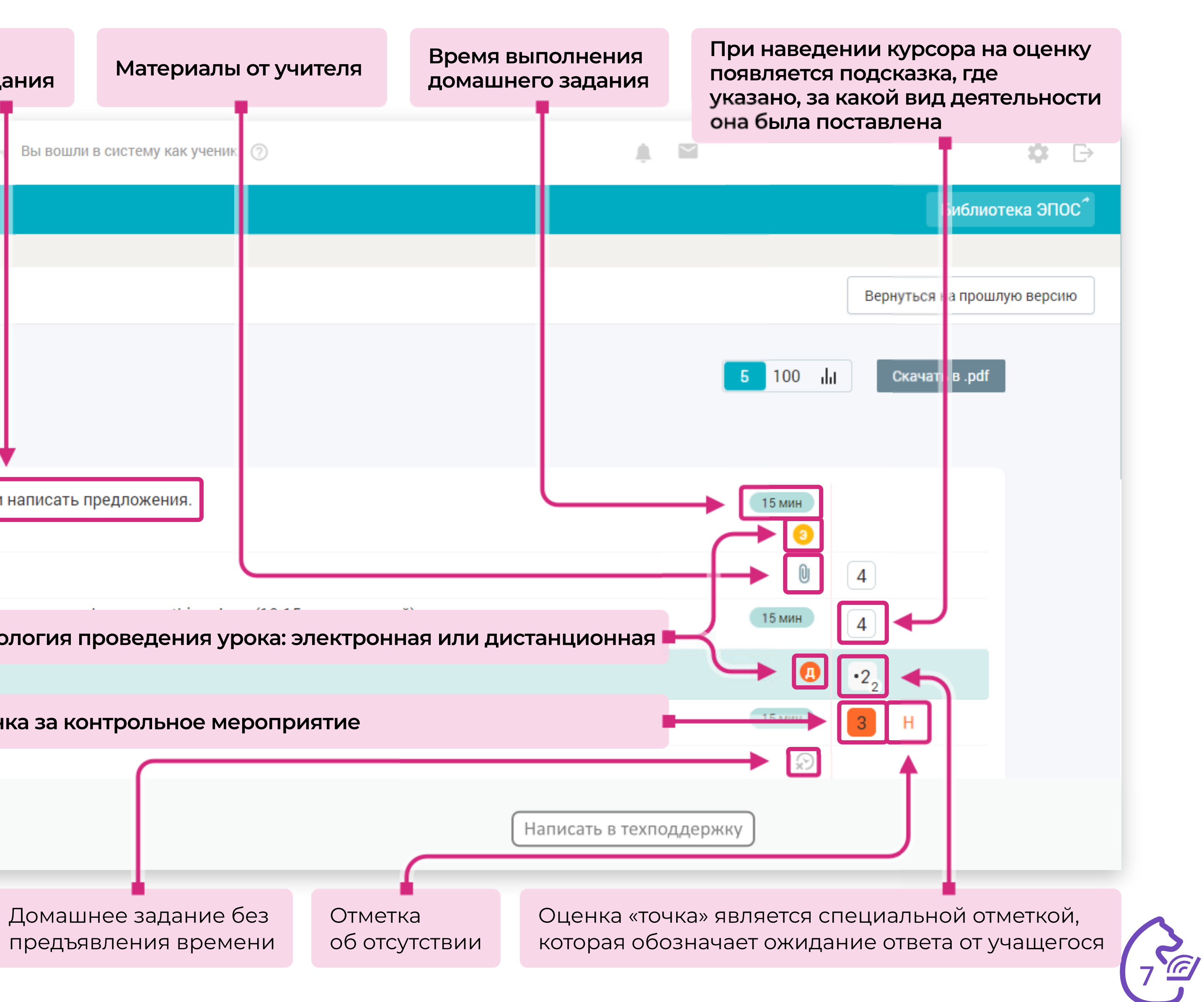

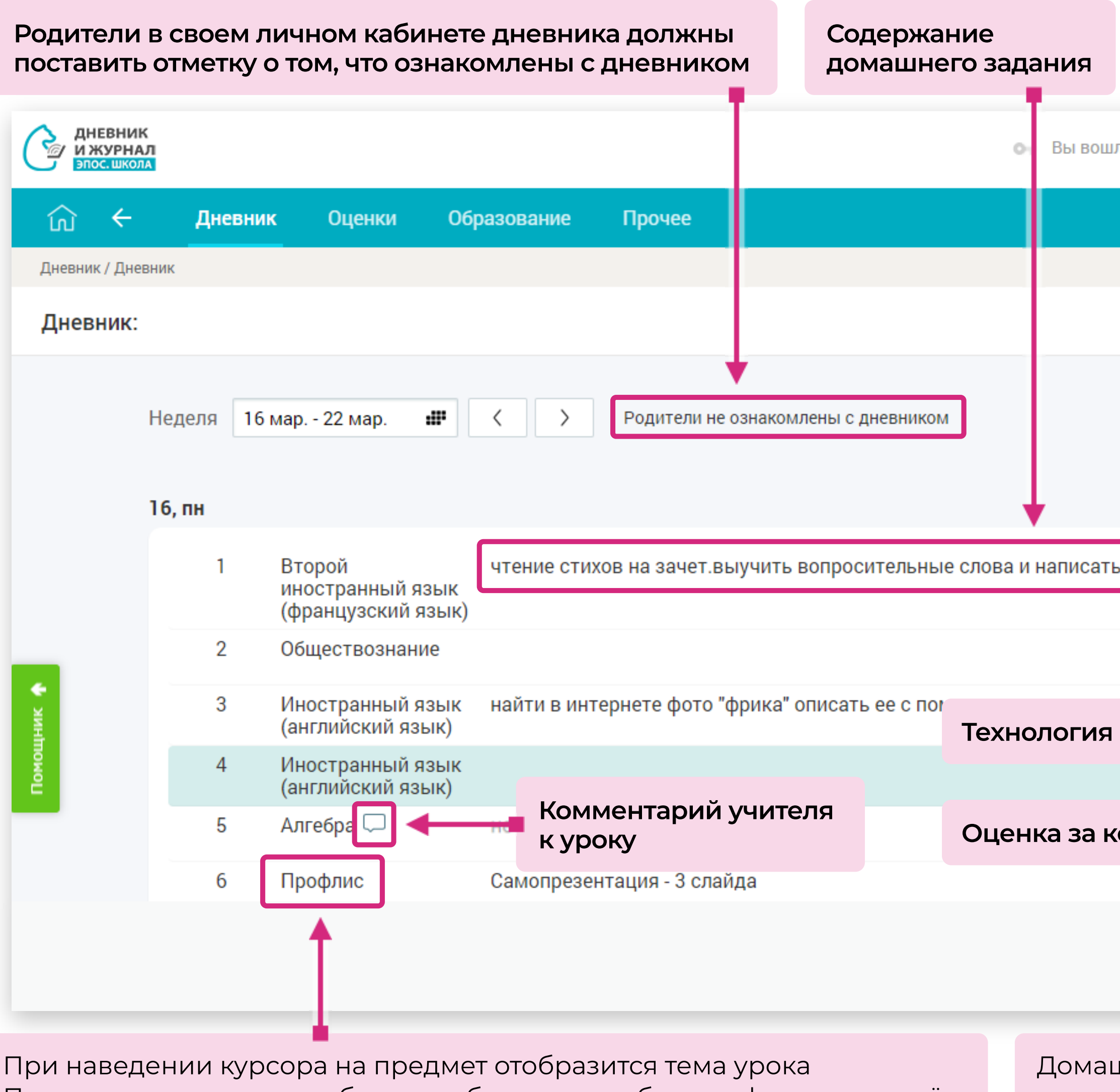

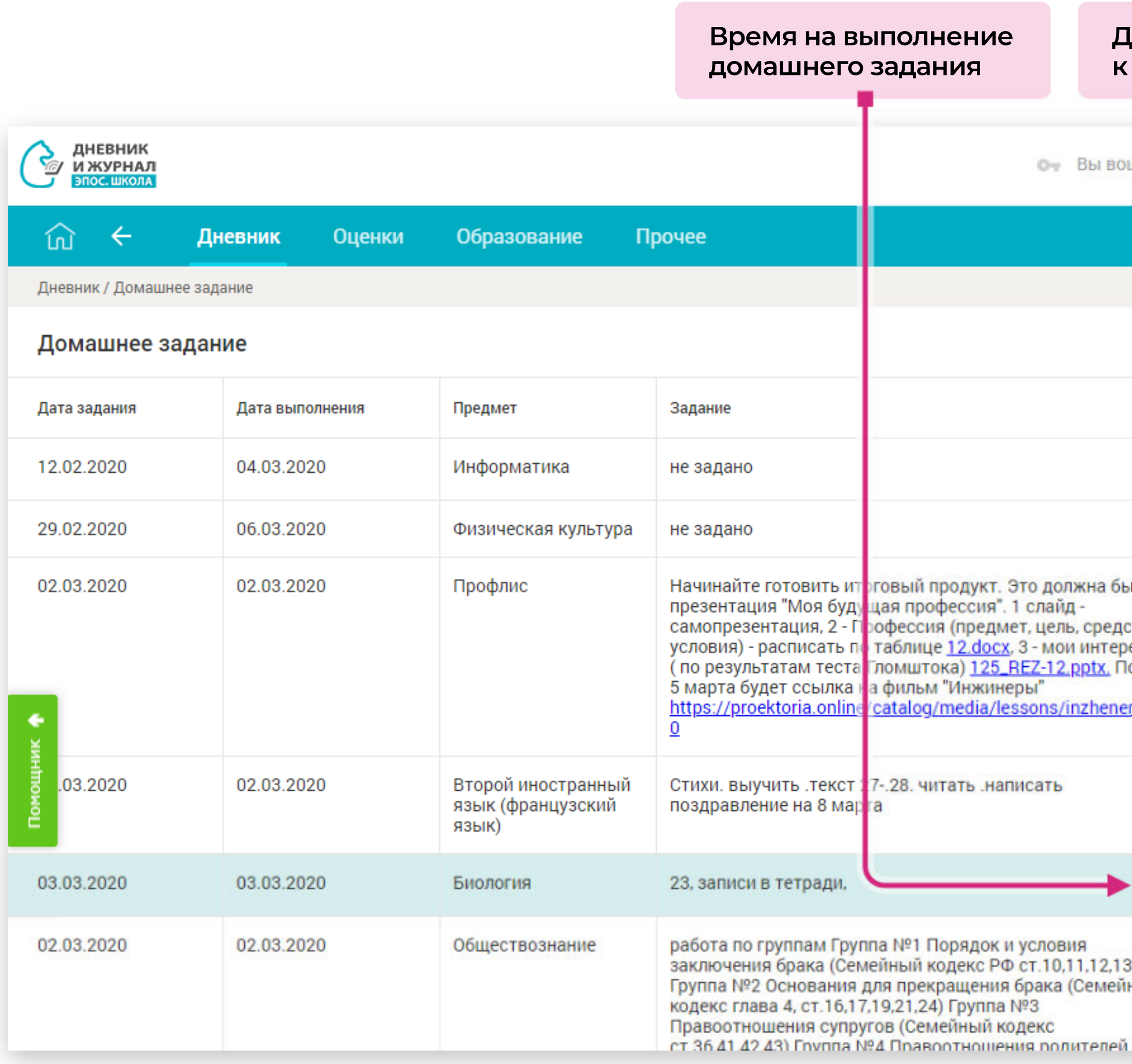

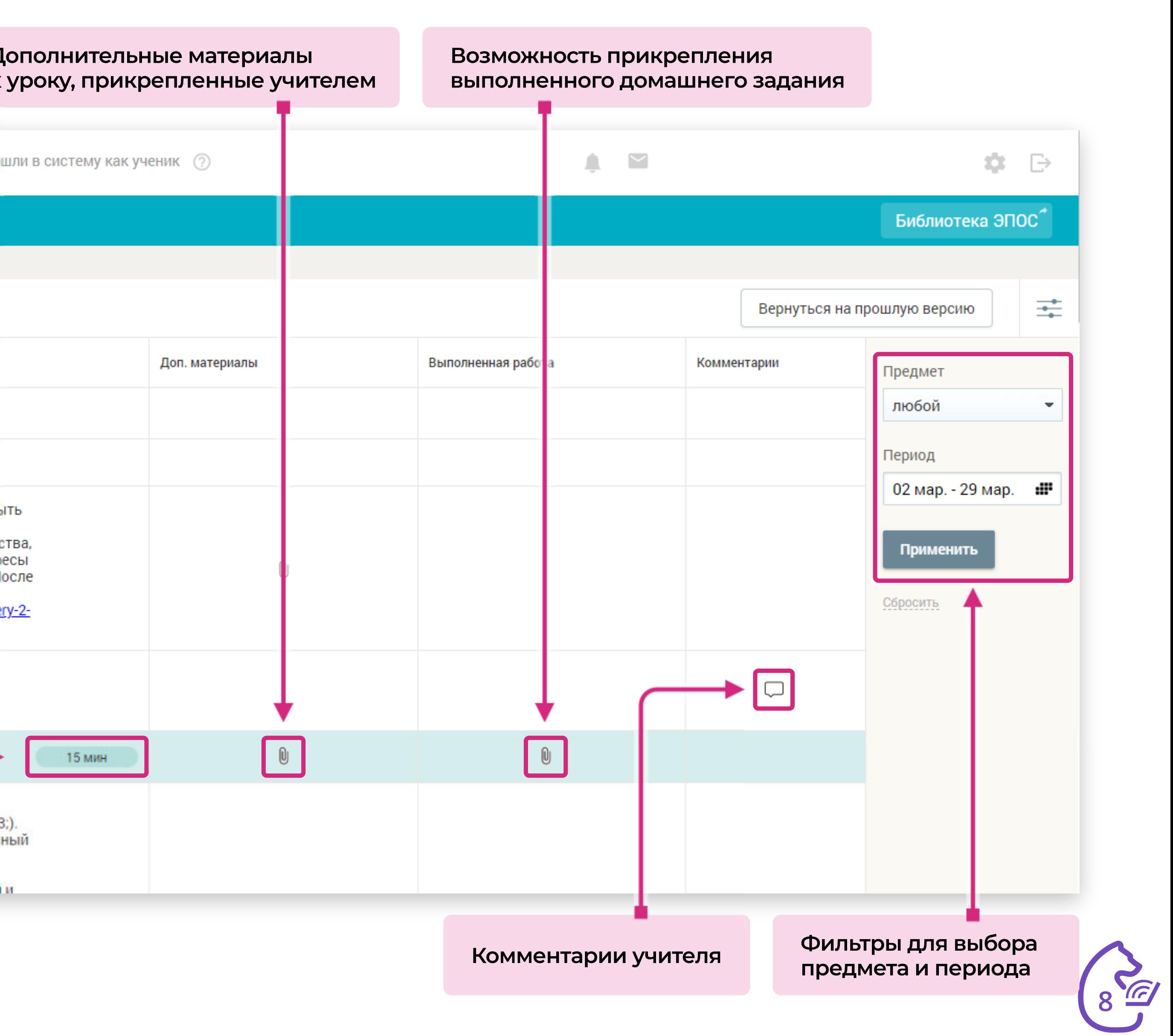

#### Раздел «Дневник». Подраздел «Домашнее задание»

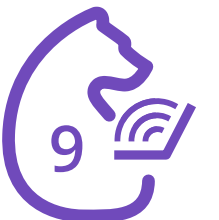

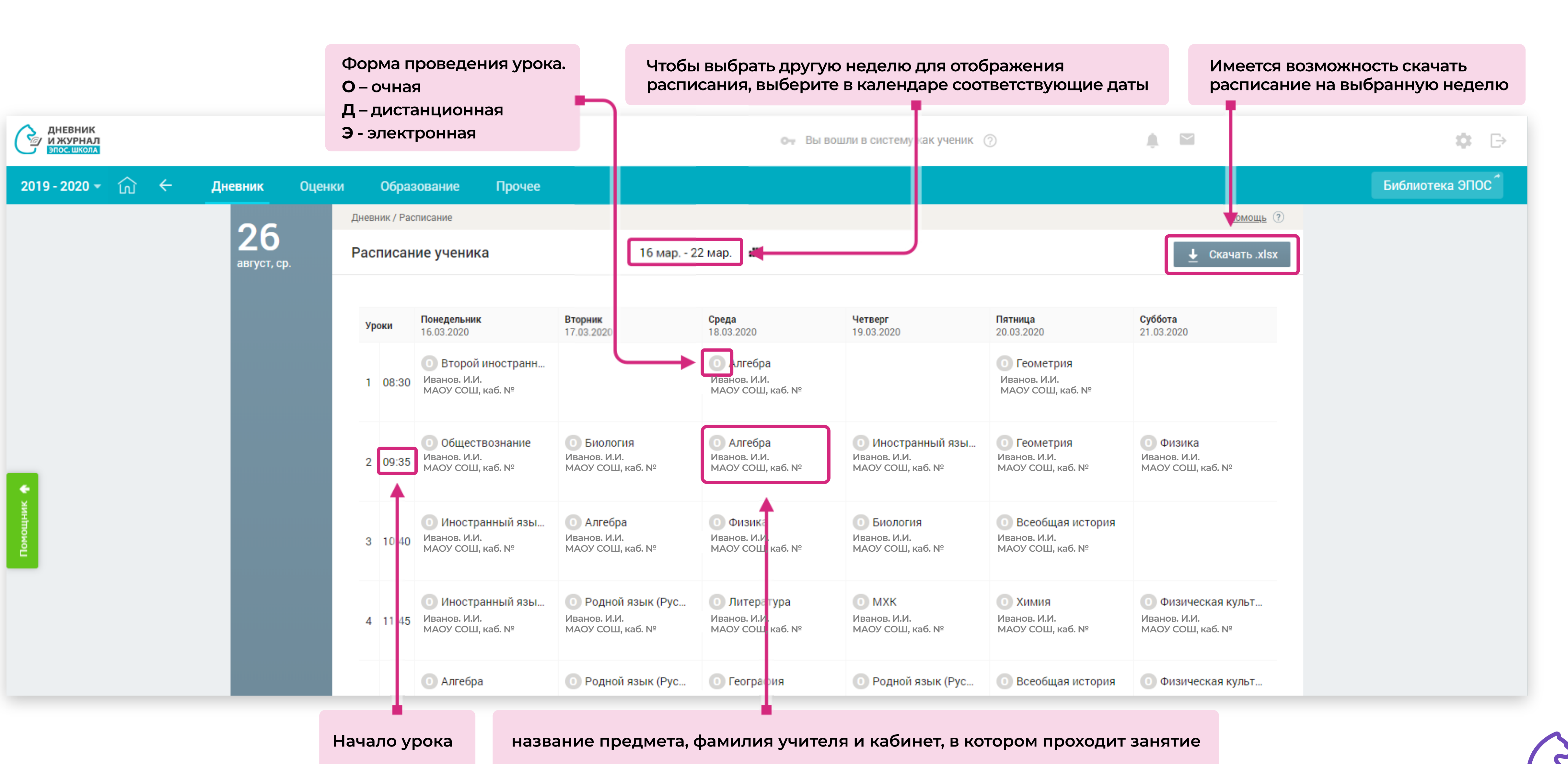

#### Раздел «Дневник». Подраздел «Расписание»

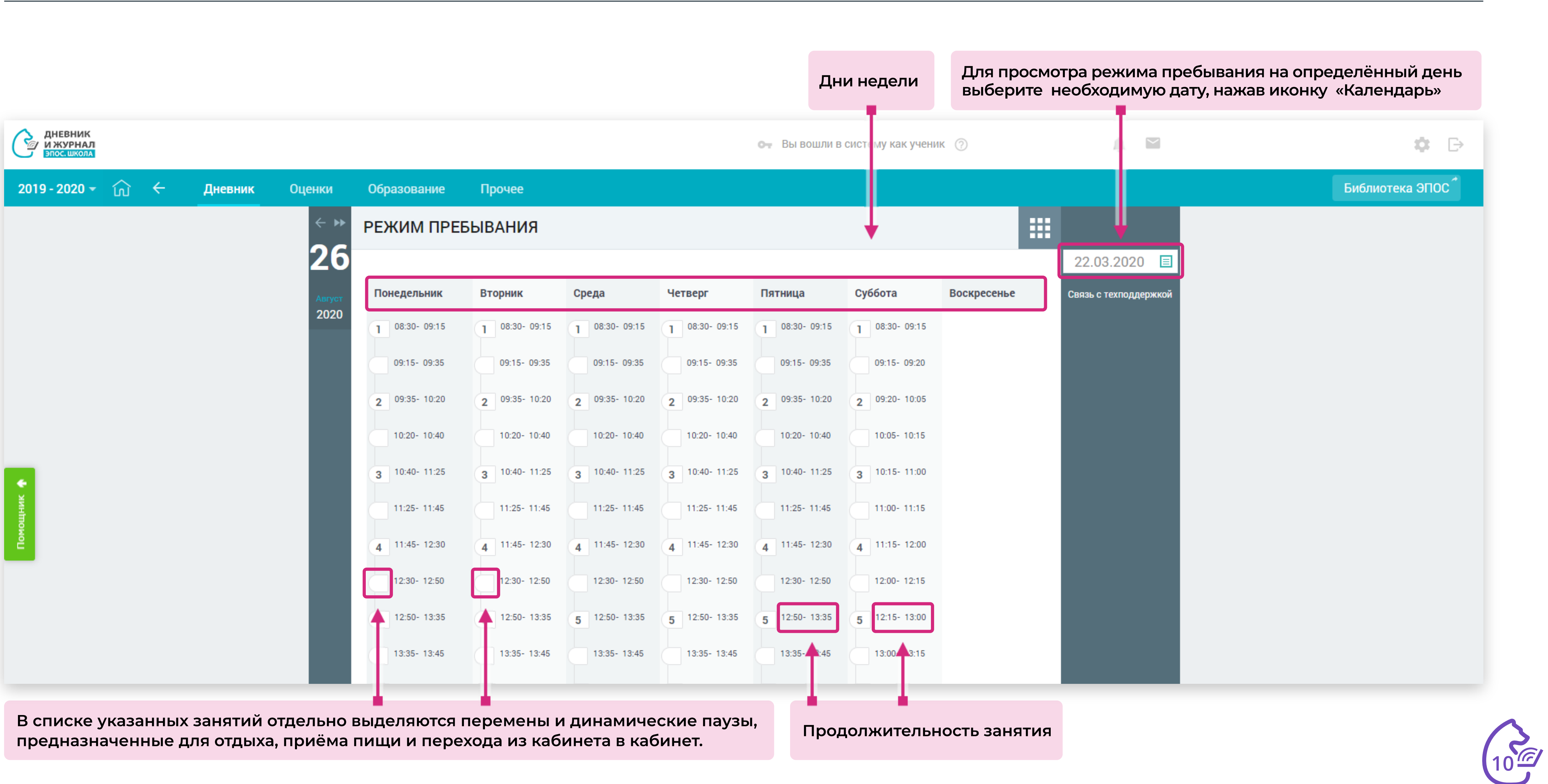

#### Раздел «Дневник». Подраздел «Режим пребывания»

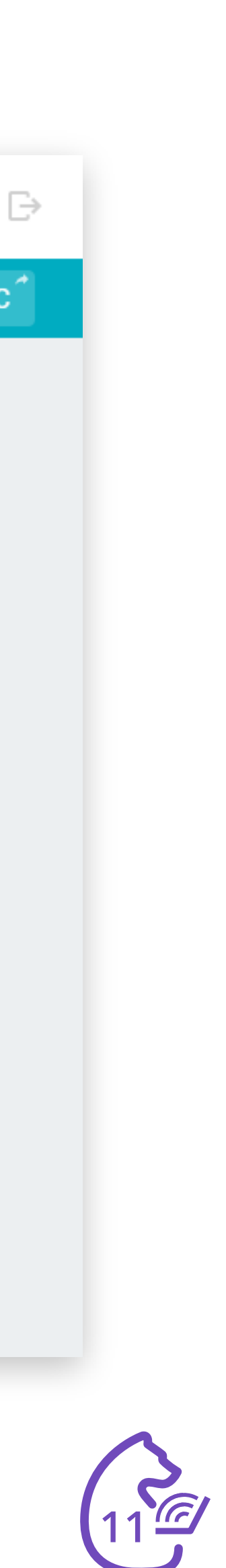

#### В разделе «Оценки» можно:

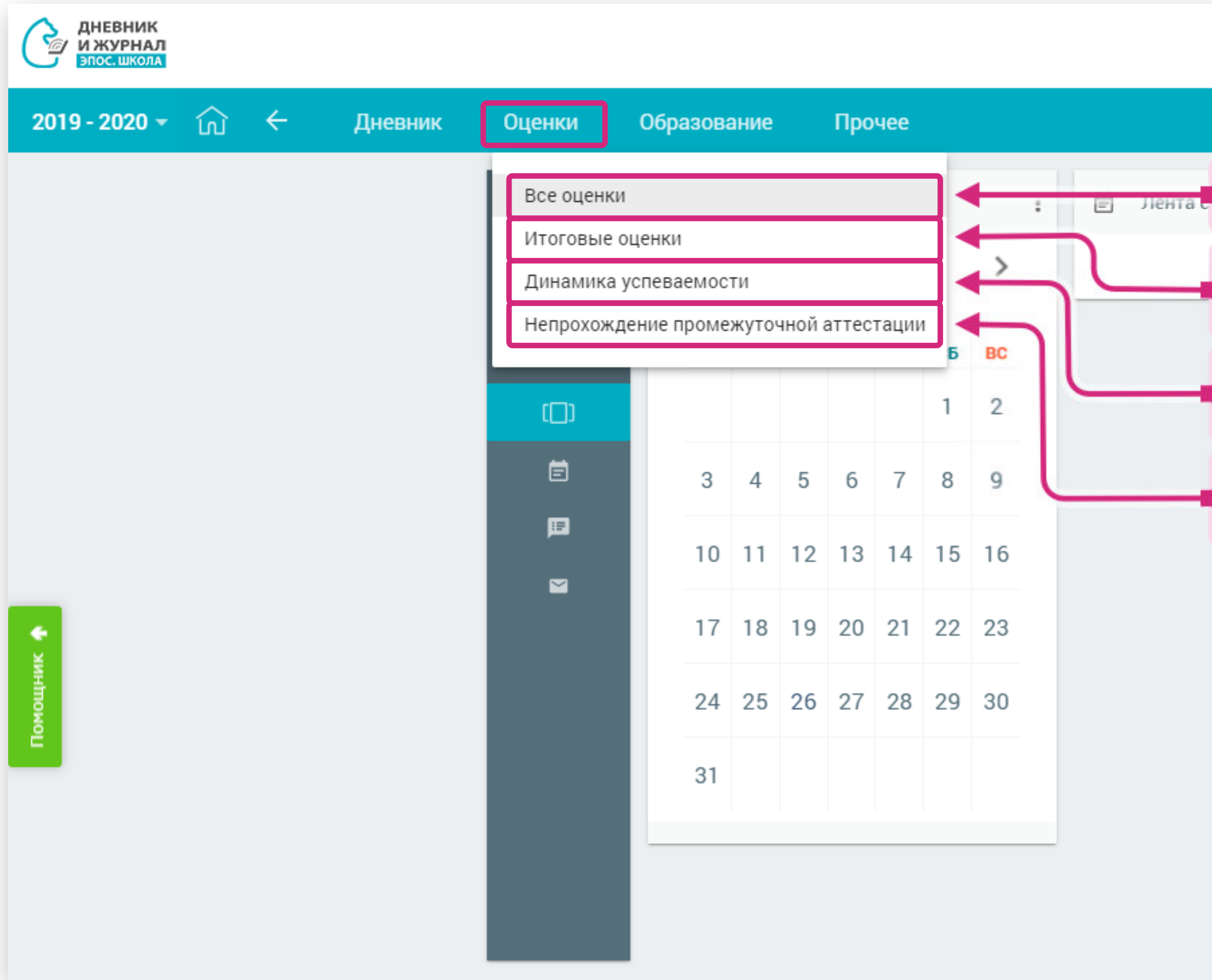

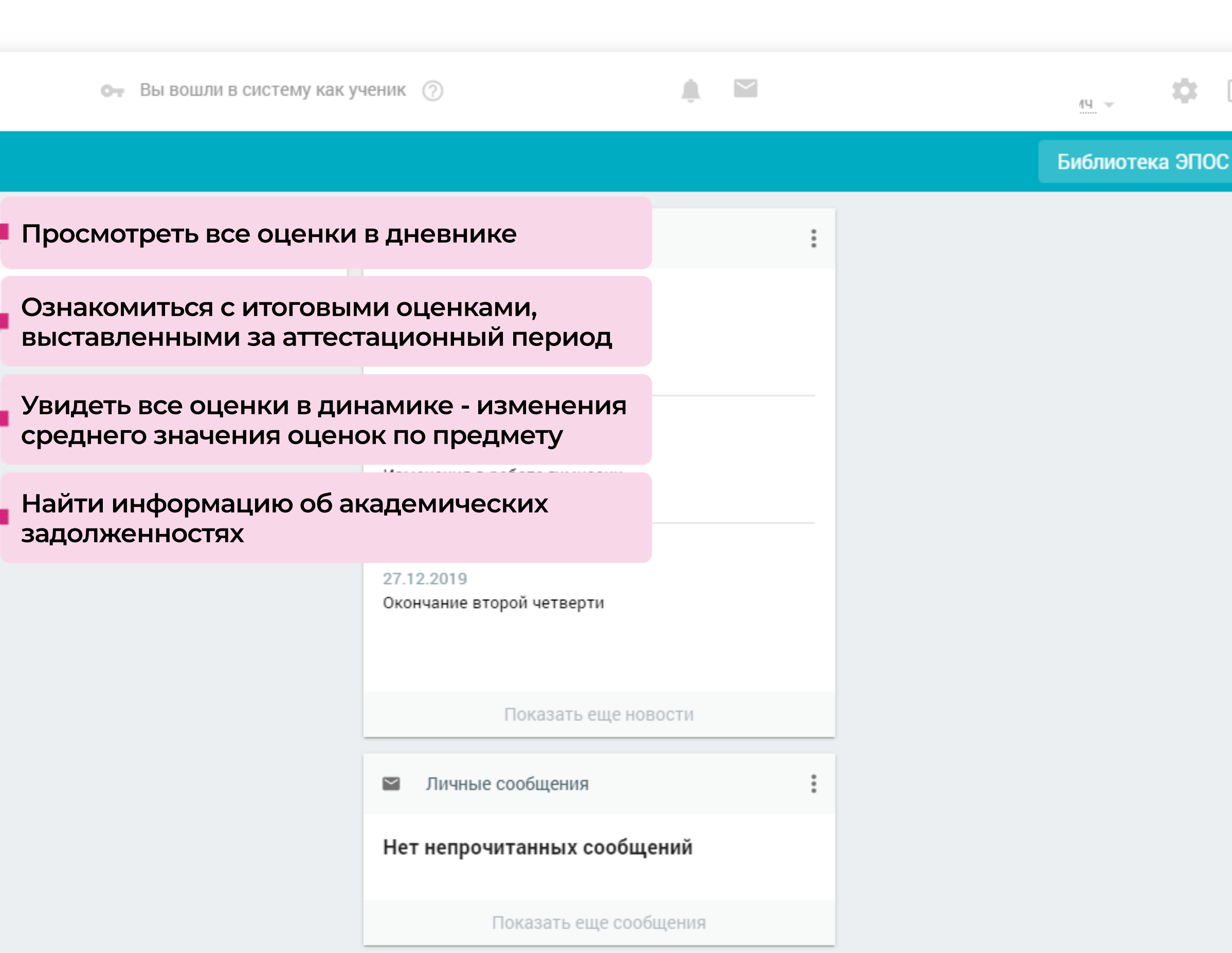

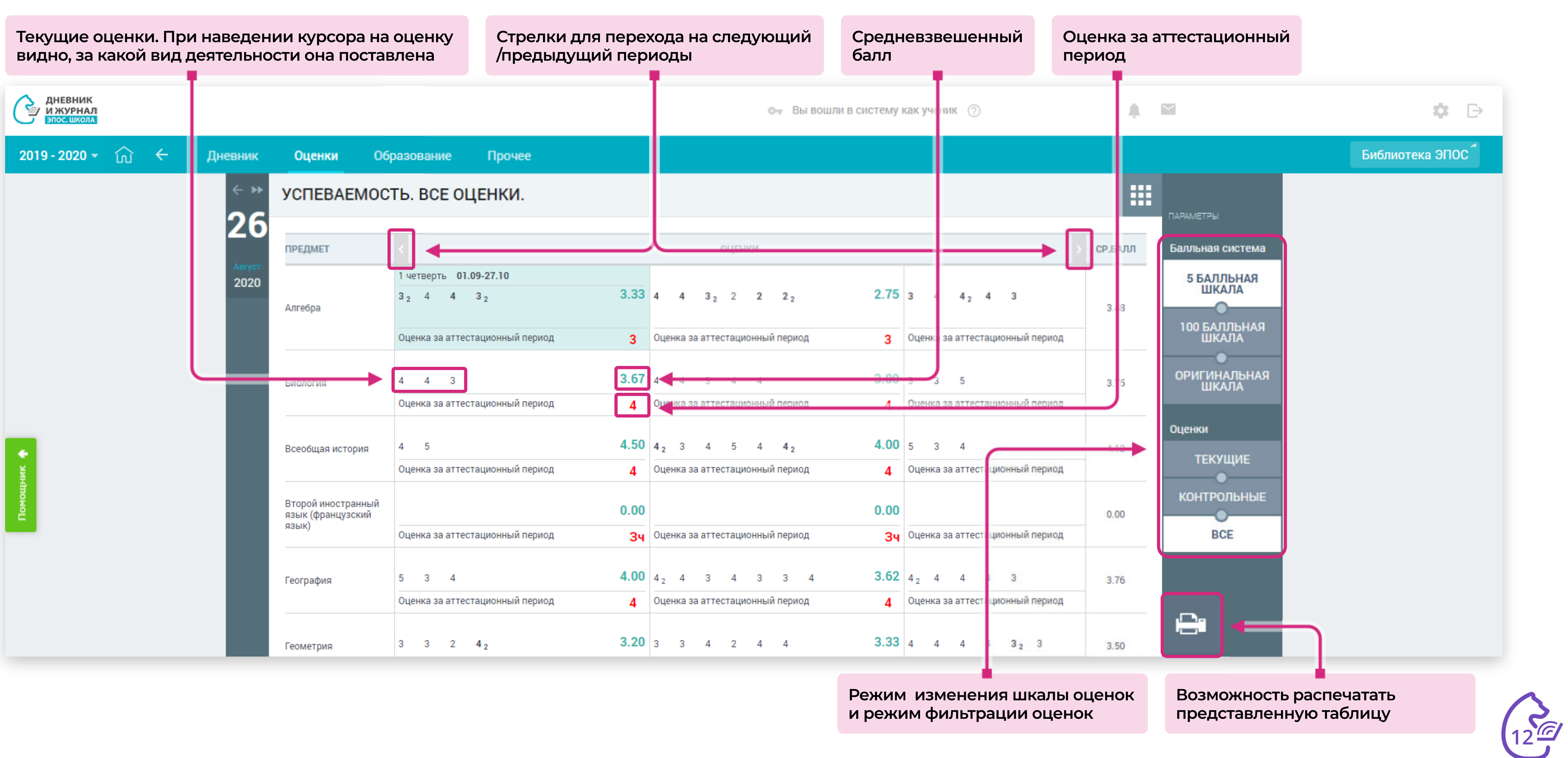

#### Раздел «Оценки». Подраздел «Все оценки»

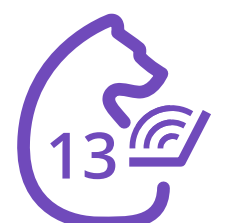

**Оценки за аттестационные периоды**

**При наведении курсора на оценку появляется всплывающее окно с указанием аттестационного периода**

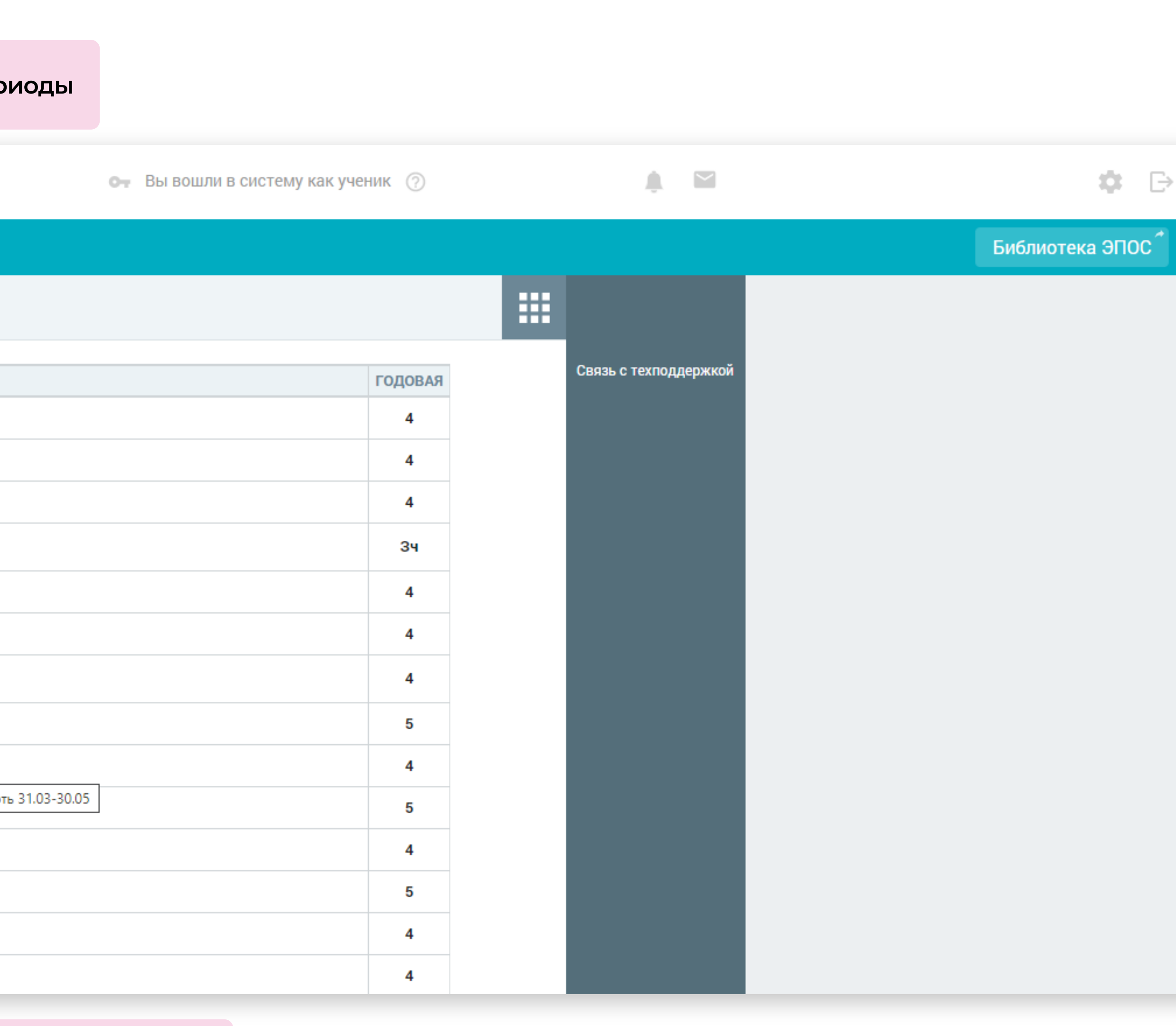

#### Раздел «Оценки». Подраздел «Итоговые оценки»

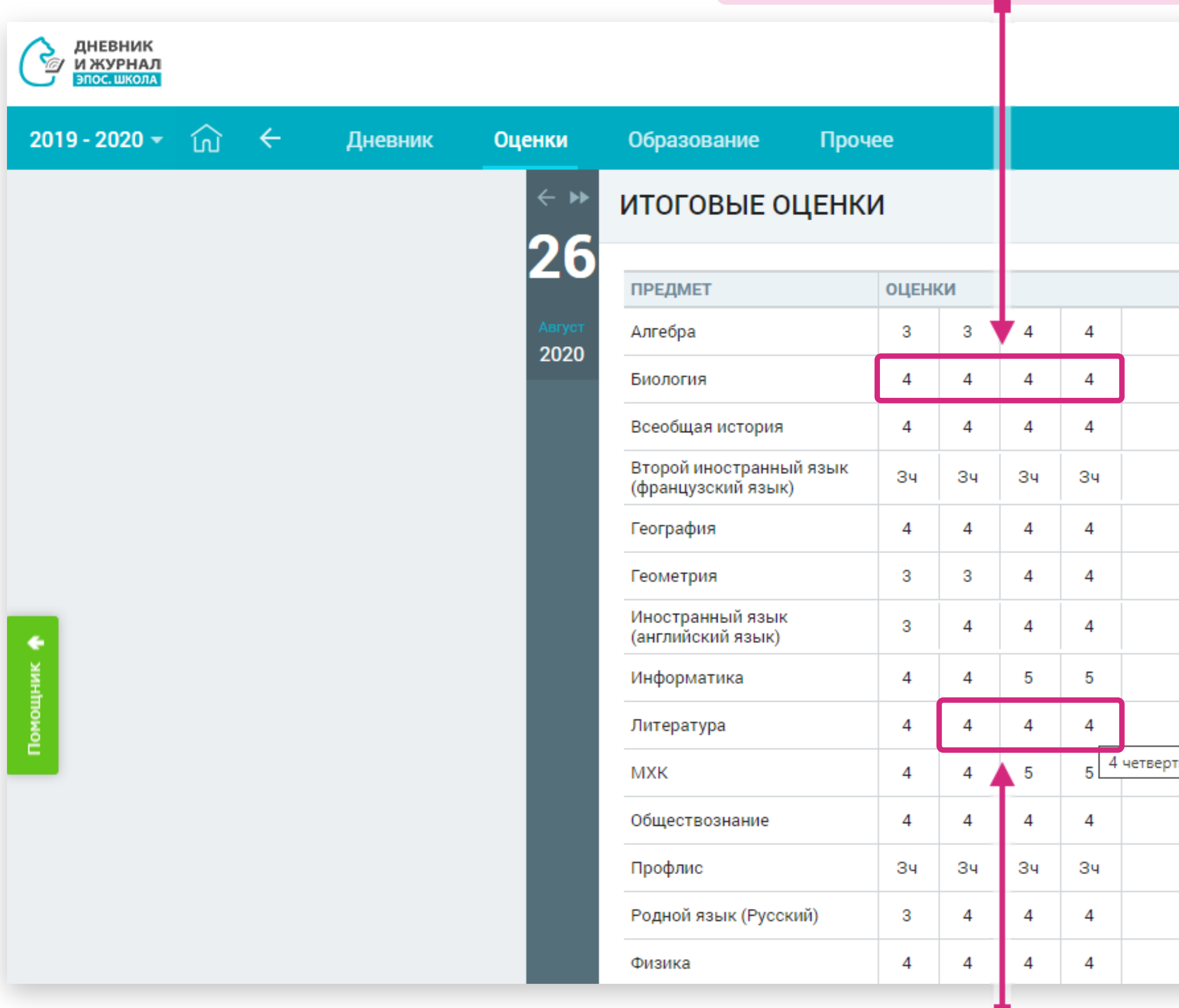

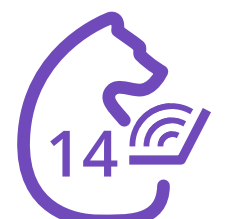

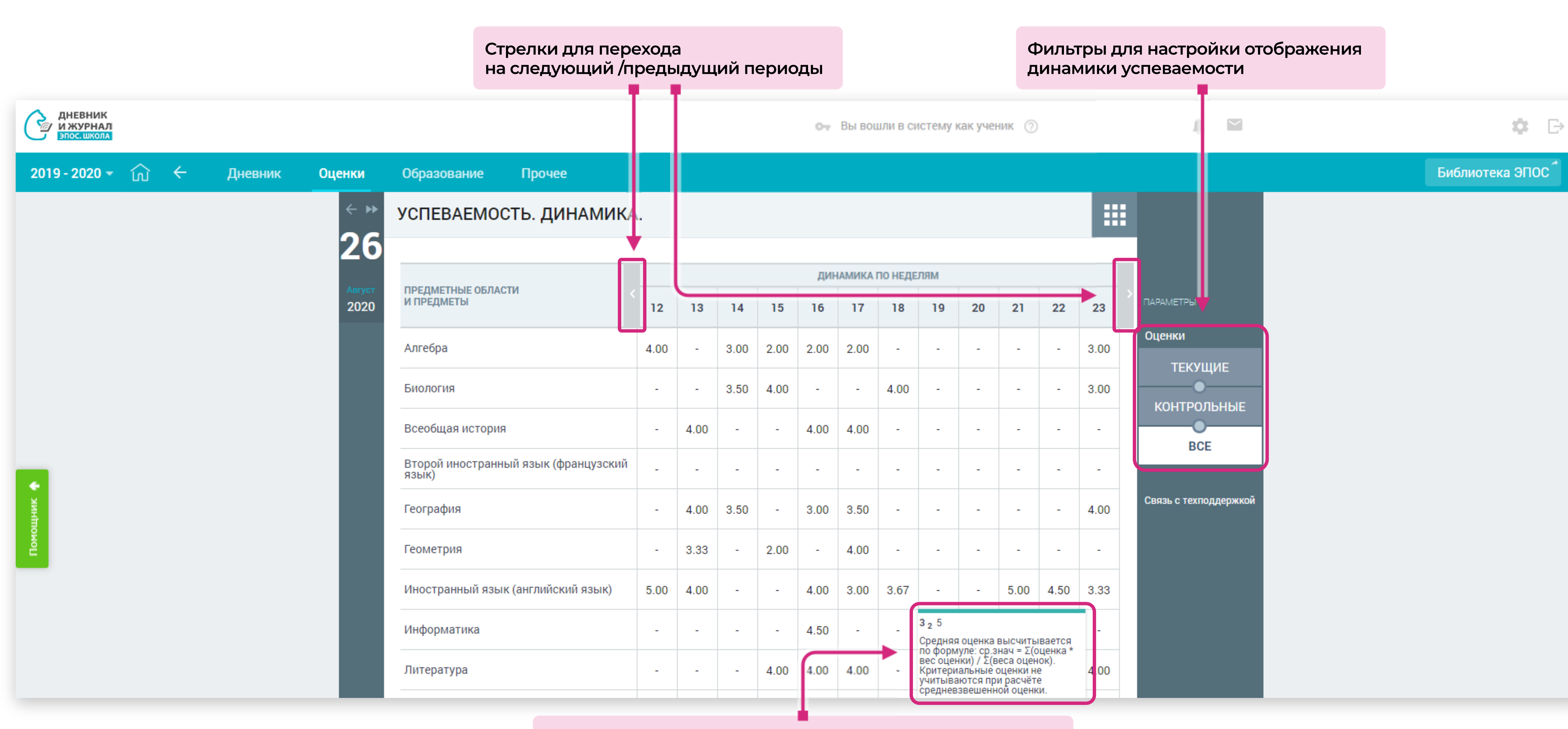

**При наведении на средний балл всплывает окно с текущими оценками, из которых он был рассчитан**

#### Раздел «Оценки». Подраздел «Динамика успеваемости»

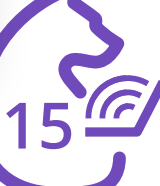

### Раздел оценки. Подраздел «Динамика успеваемости»

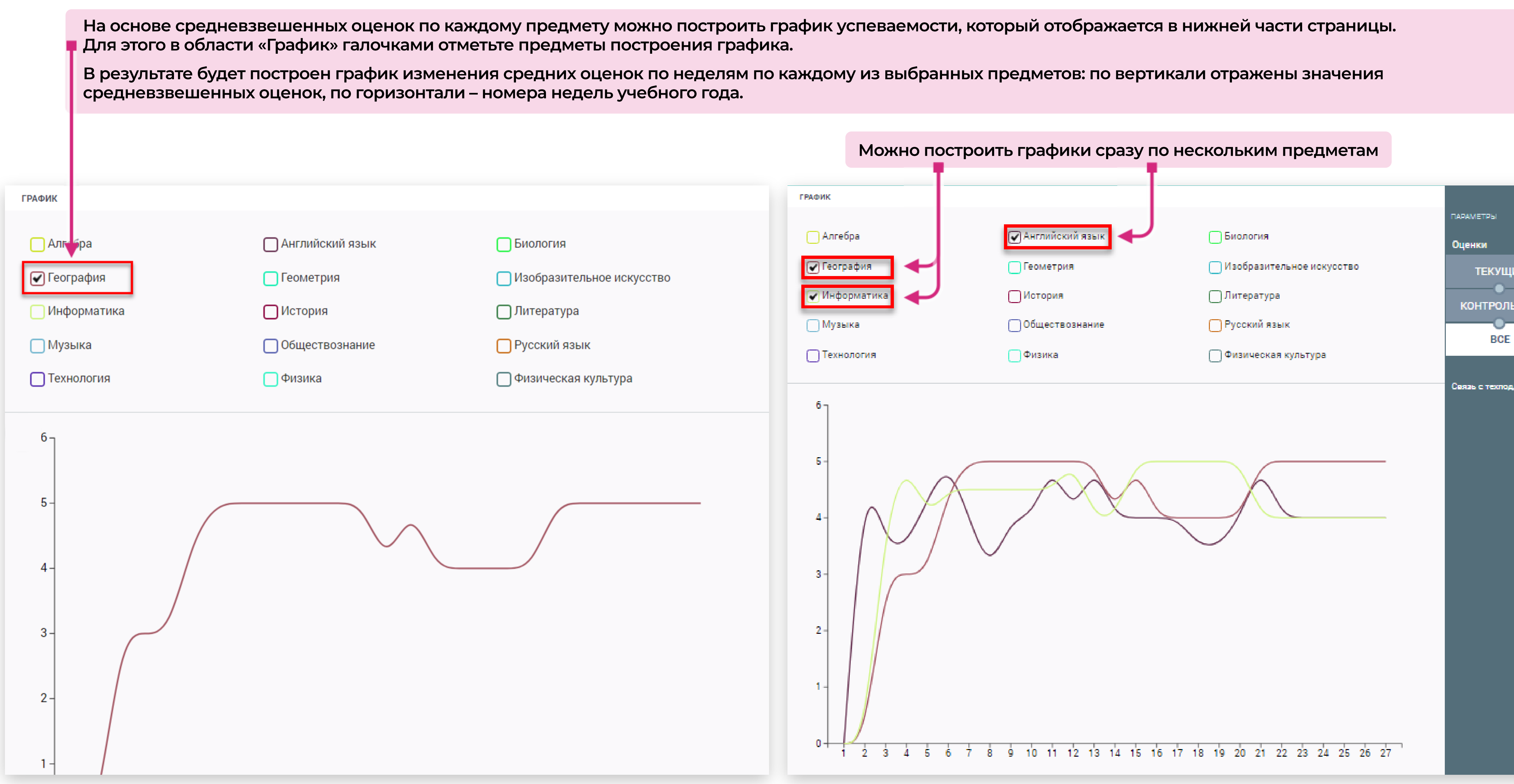

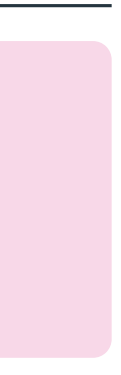

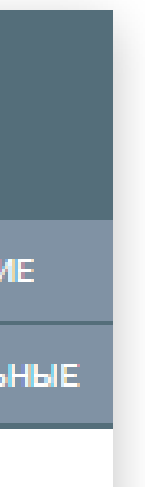

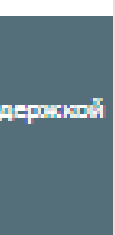

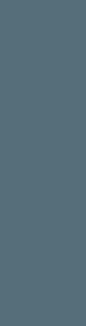

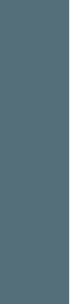

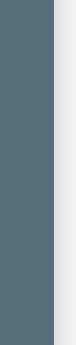

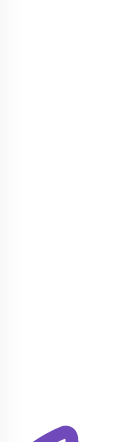

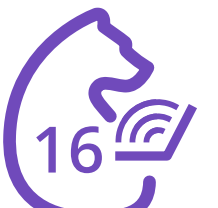

#### Раздел «Оценки». Подраздел «Непрохождение промежуточной аттестации»

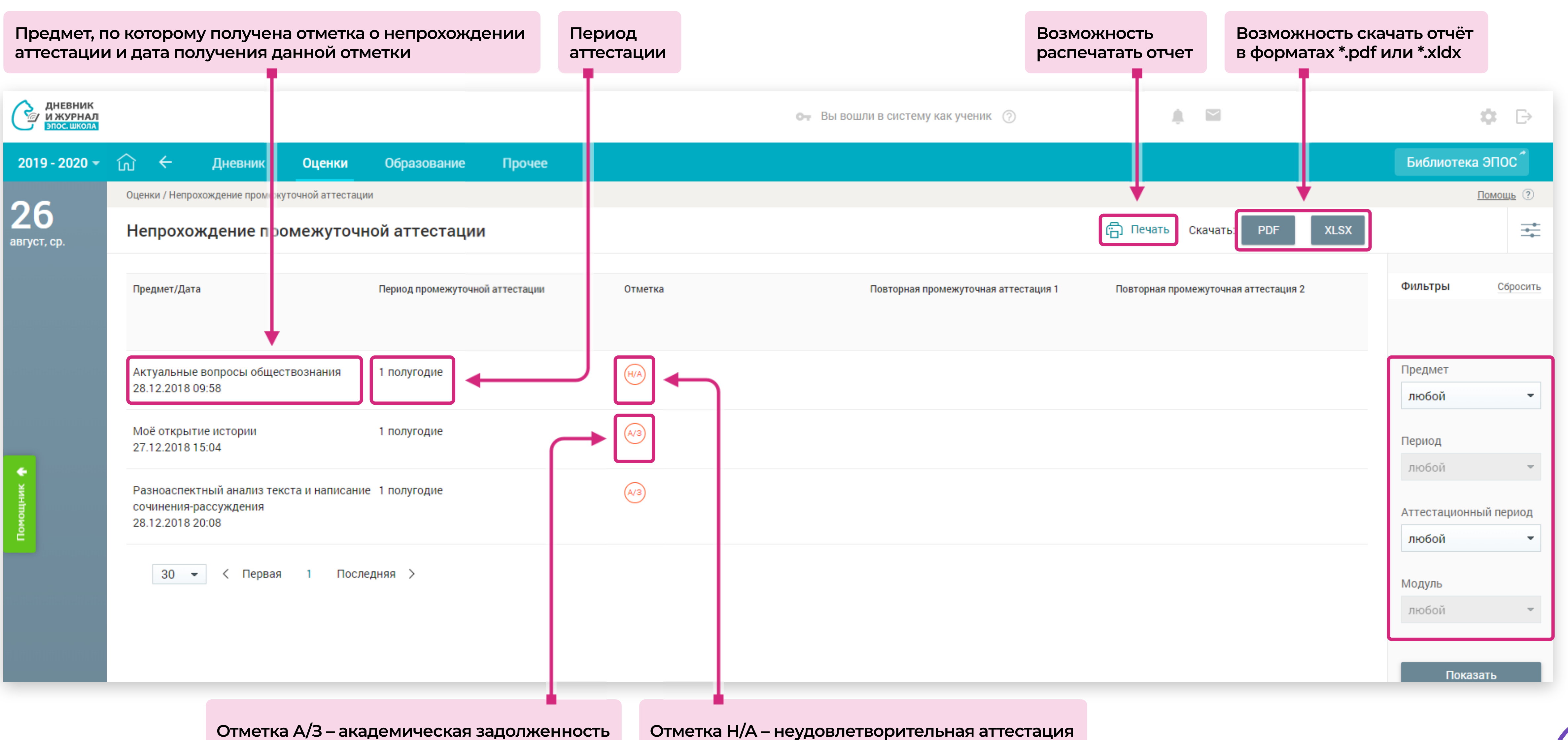

#### В разделе «Образование» можно:

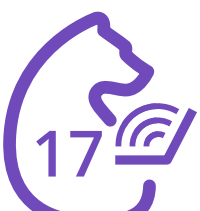

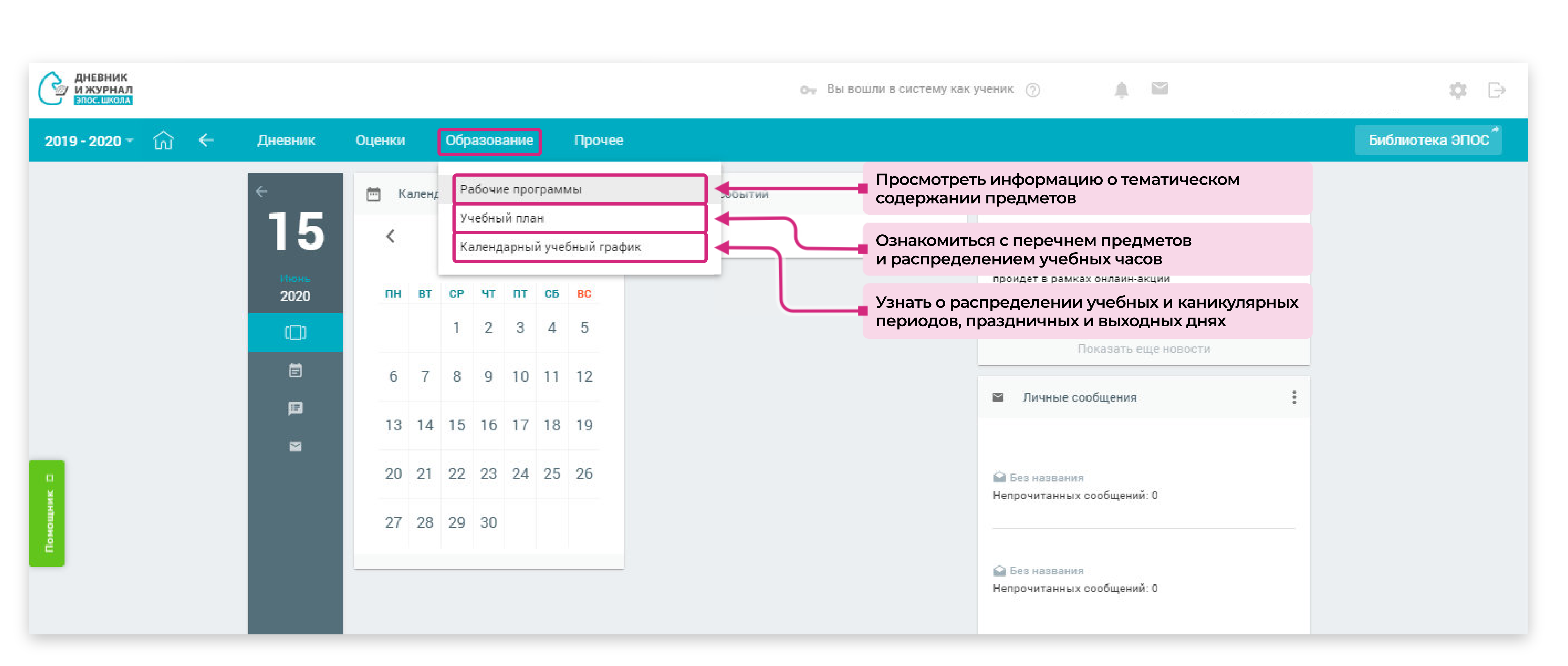

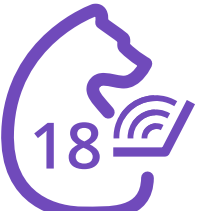

#### **Нажав на строку с названием предмета,**

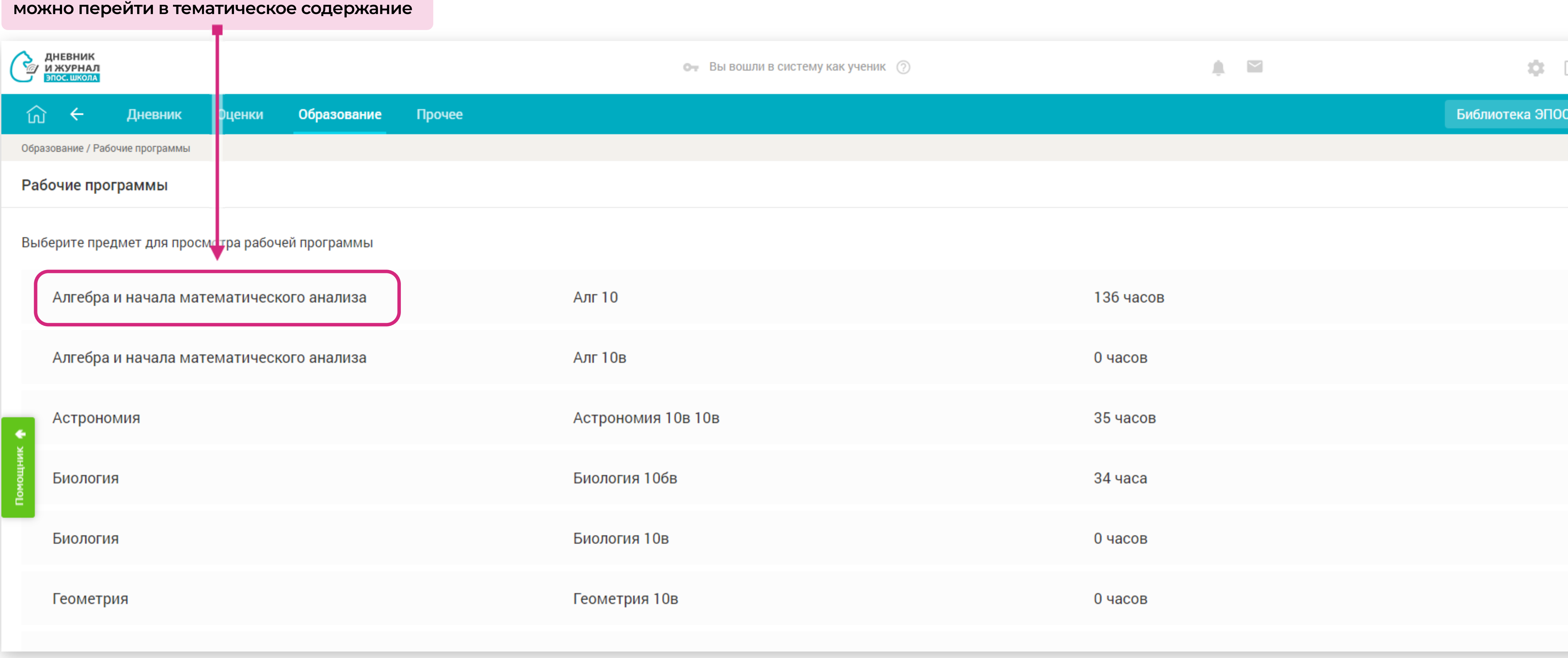

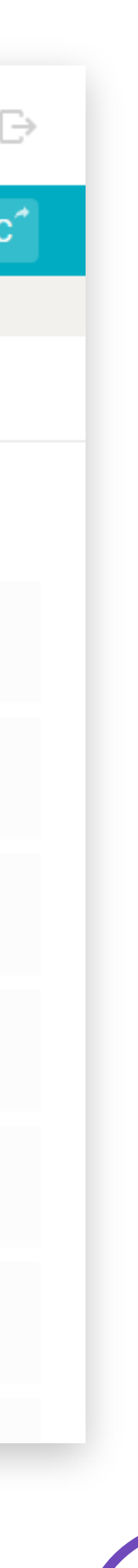

#### Раздел «Образование». Подраздел «Рабочие программы»

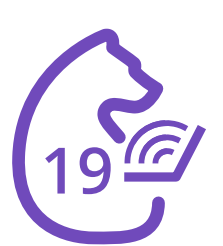

**В подразделе «Учебный план» отображается информация о перечне предметов, трудоемкости и распределении учебных часов в течение года.**

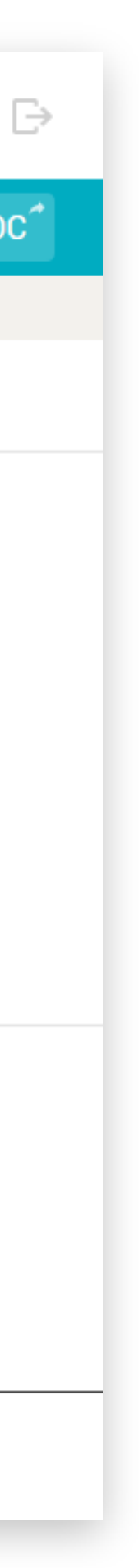

#### Раздел «Образование». Подраздел «Учебные планы»

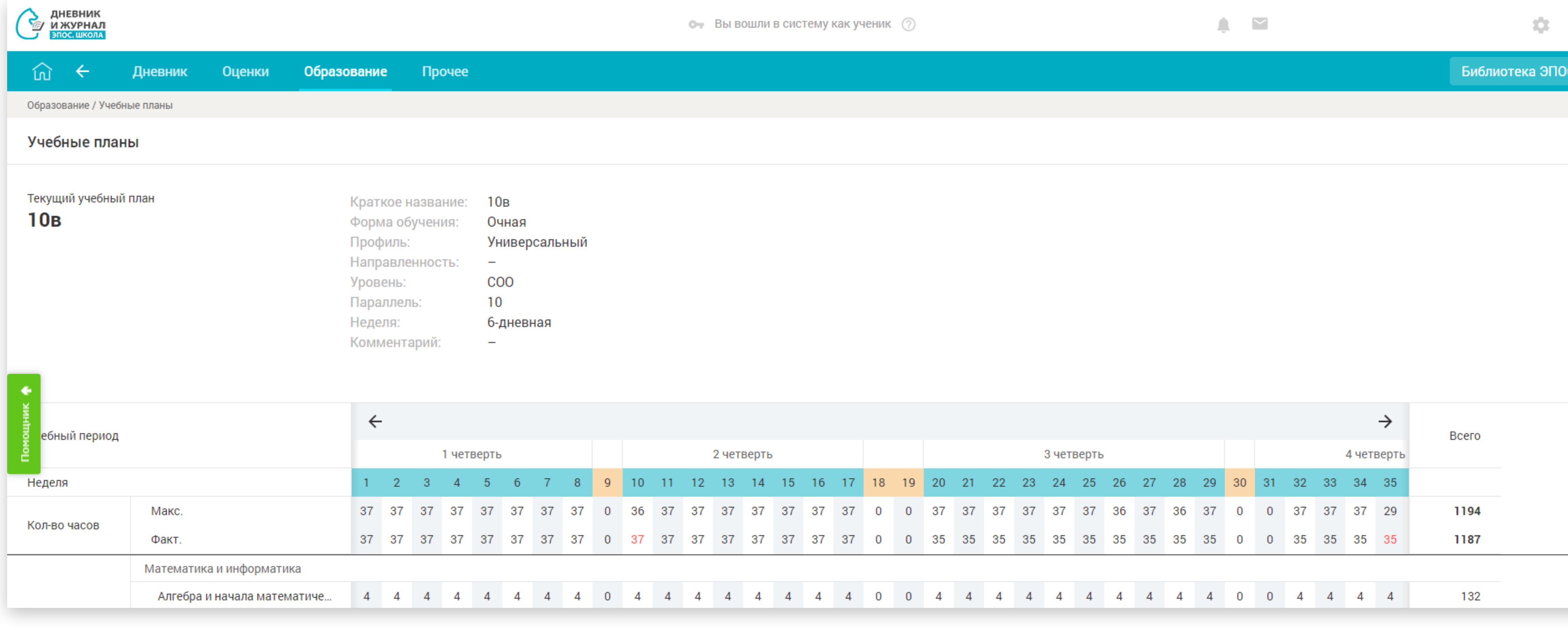

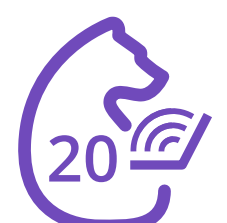

**Подраздел «Календарный учебный график» содержит информацию о чередовании учебных и каникулярных периодов, каждый из которых выделен отдельным цветом. В календаре также отмечены выходные и праздничные дни.** $\hat{\mathbf{u}} \in \mathbb{R}$ A • Вы вошли в систении как ученик (?) Библиотека ЭПОС 幸 5-дн. неделя: 160 6-дн. неделя: 192 Тип периода • Учебный Каникулярный сбросить октябрь ноябрь о чт пт сб вс ср чт пт сб вс **BT**  $3 \quad 4$  $5\quad 6$  $1 \quad 2 \quad 3$ 10 11 12 13 9 10 11 12 13 14 15 16 17 17 18 19 20 24 25 26 27 18 19 20 21 22 23 24  $31$ 25 26 27 28 29 30 январь февраль

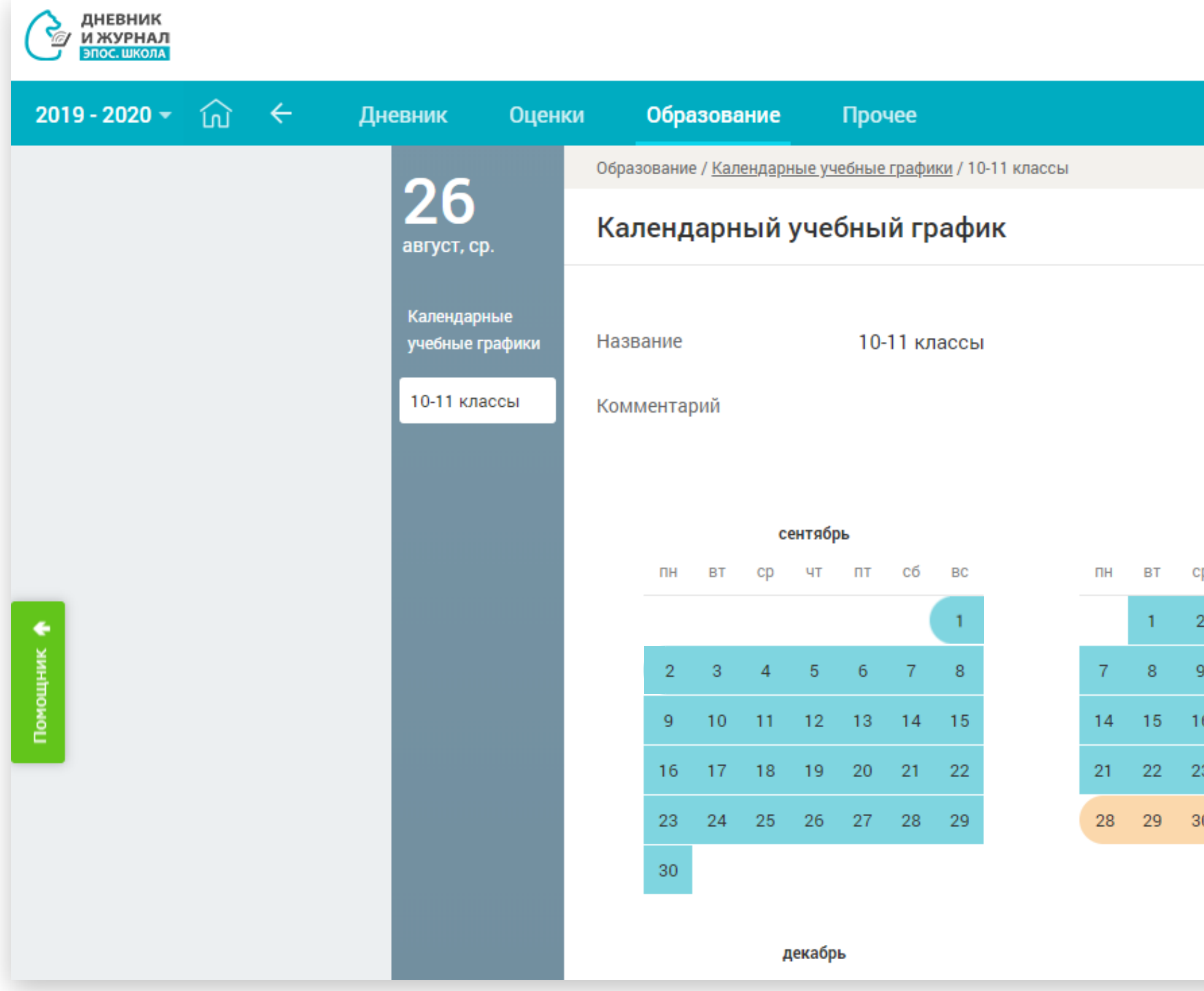

## Раздел «Образование». Подраздел «Календарный учебный график»

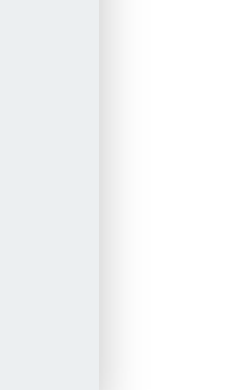

#### Раздел «Прочее». Подраздел «Полезные ссылки»

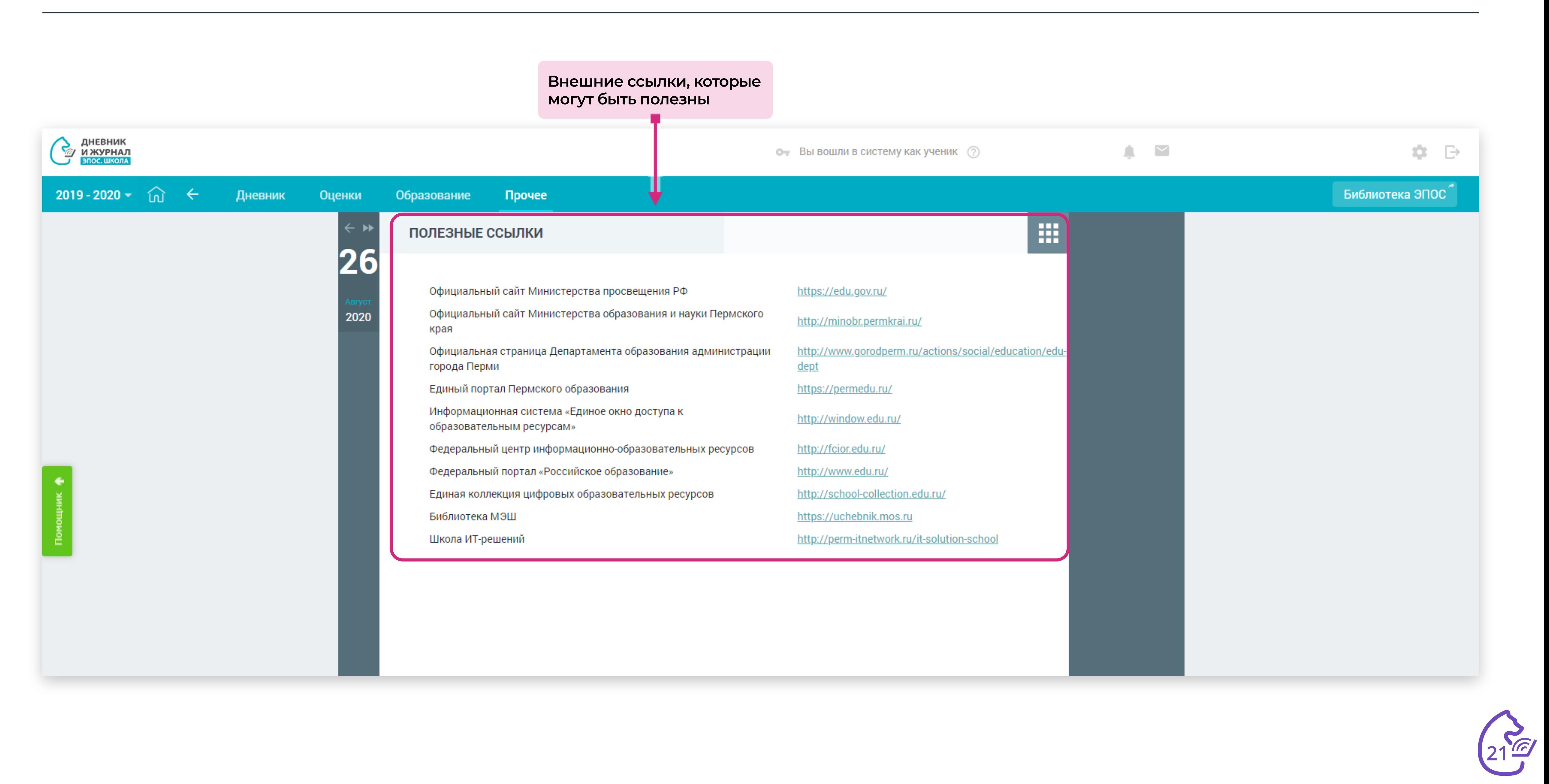

#### Поддержка

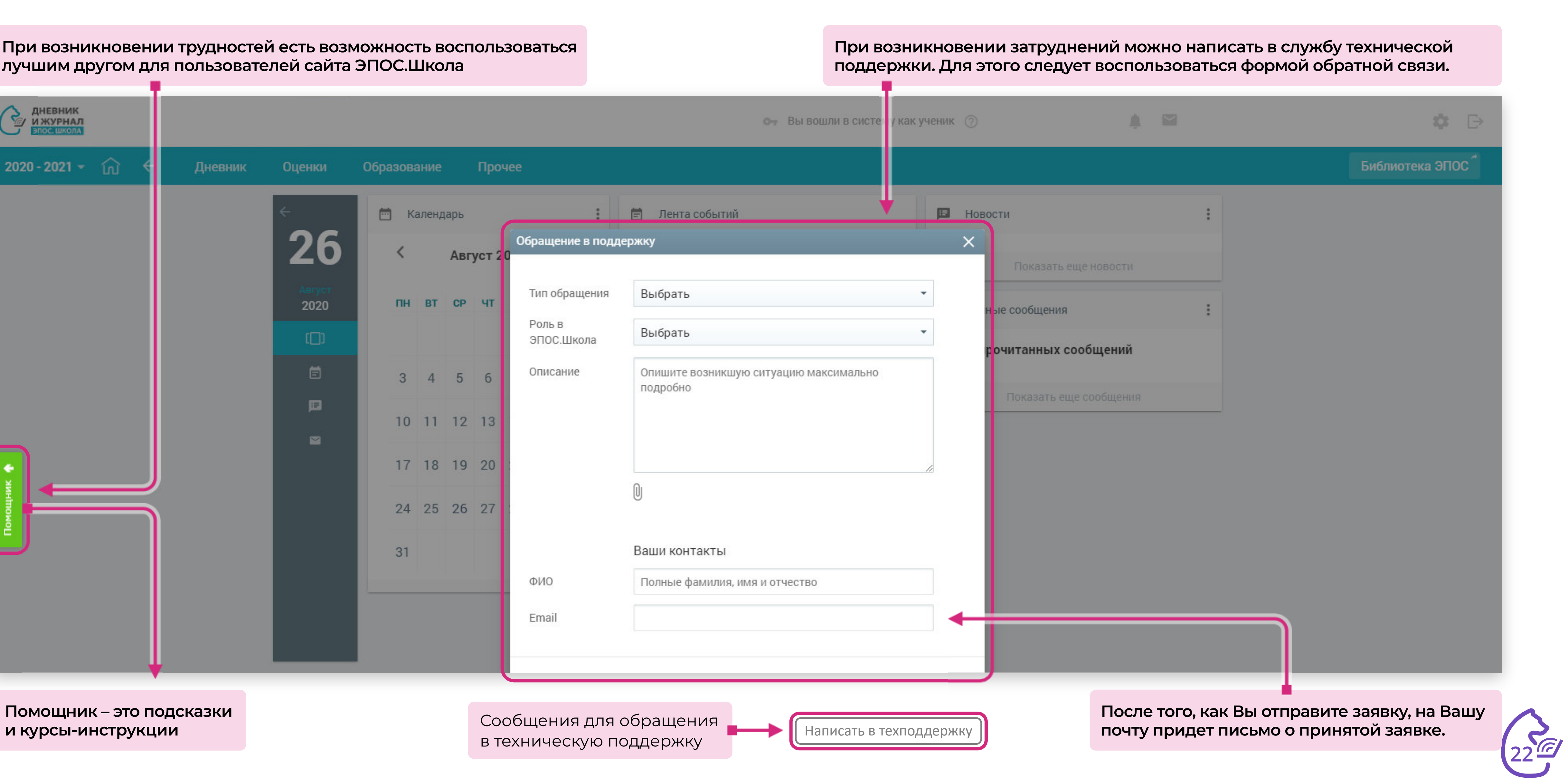

**При возникновении трудностей есть возможность воспользоваться лучшим другом для пользователей сайта ЭПОС.Школа**

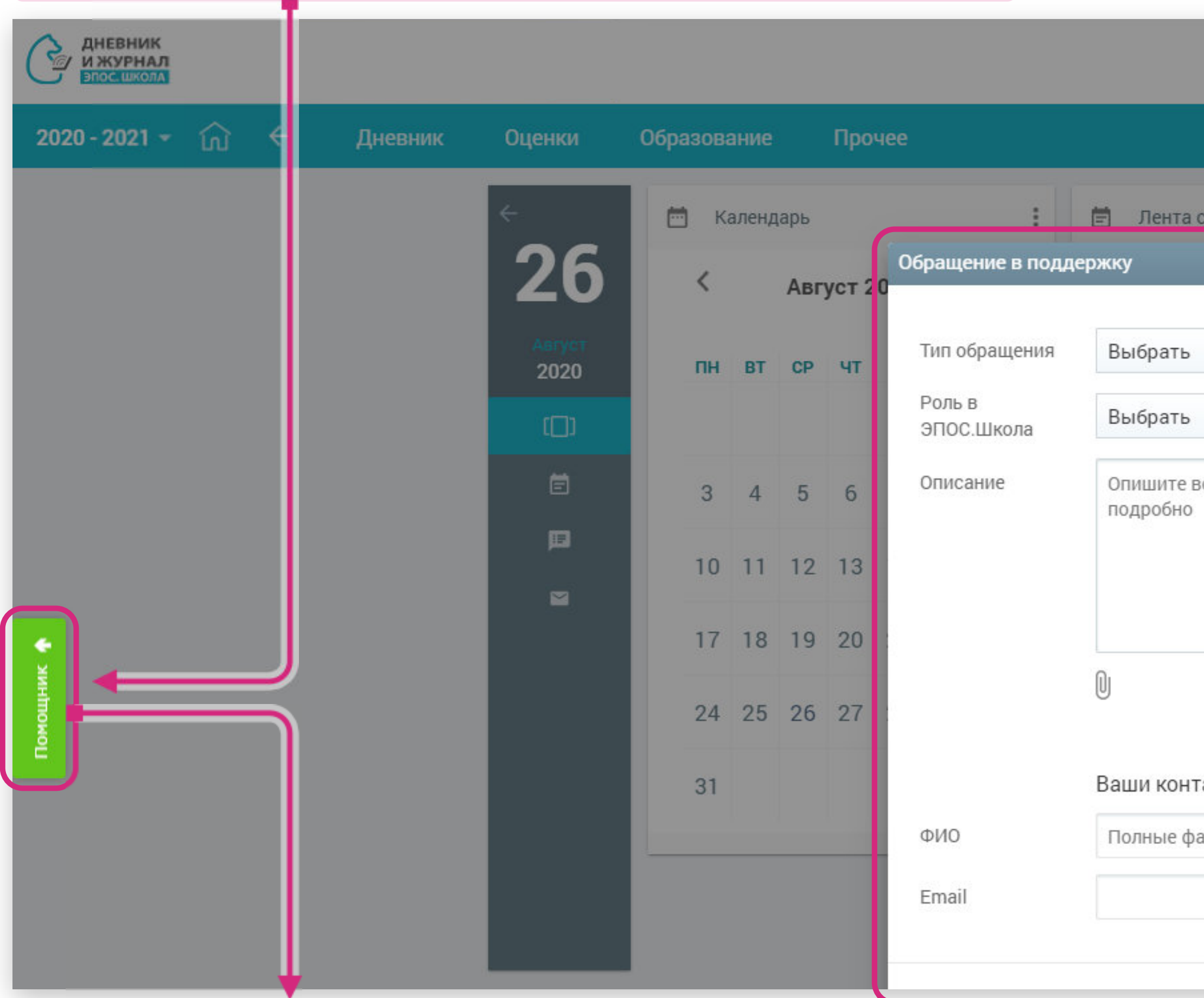

**Помощник – это подсказки**

в техническую поддержку